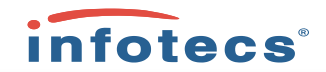

## Особенности эксплуатации компонентов ViPNet Администратор 4.х

Отдел технического сопровождения ИнфоТеКС сентябрь 2017 года

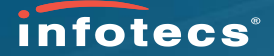

### Темы:

- 1. Информация о текущих версиях, сборках
- 2. Обновление релизов 4.х
- 3. Взаимодействие компонентов
- 4. Архивирование данных
- 5. Восстановление из архива
- 6. Работа с доверенными сетями
- 7. Журналирование операций
- 8. Перенос компонентов на новое оборудование
- 9. Рассылка CRL
- 10. Формирование запроса в Минкомсвязь (ГУЦ)
- 11. Работа с группами
- 12. Настройки компонентов, добавление OID
- 13. Особенности смены мастер ключей своей сети ViPNet
- 14. Что делать не следует
- 15. Ответы на вопросы.

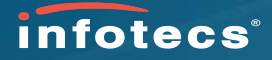

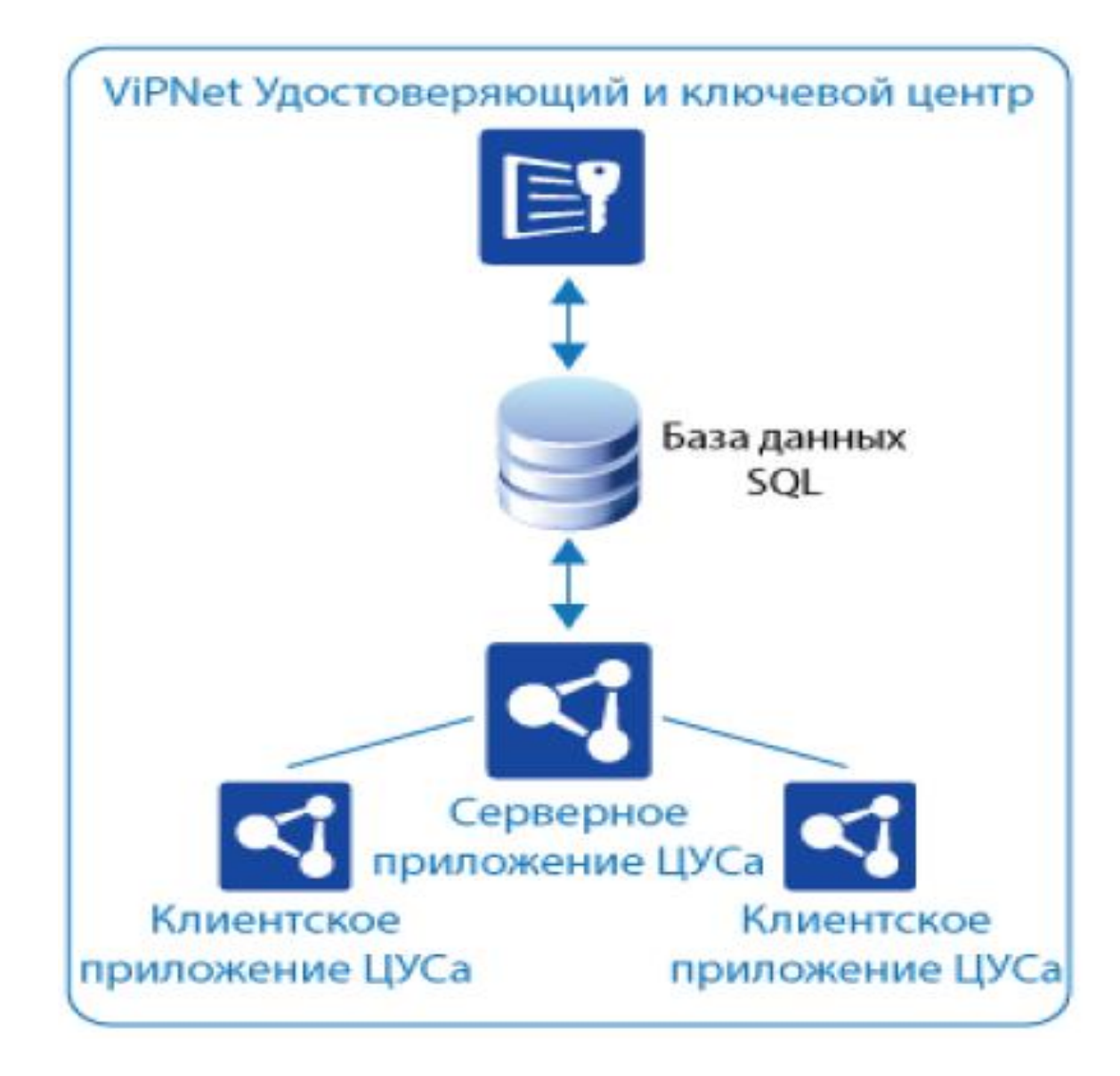

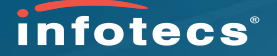

Версия ЦУС и УКЦ всегда должны применяться из одного инсталляционного комплекта, пример для версии 4.6.2:

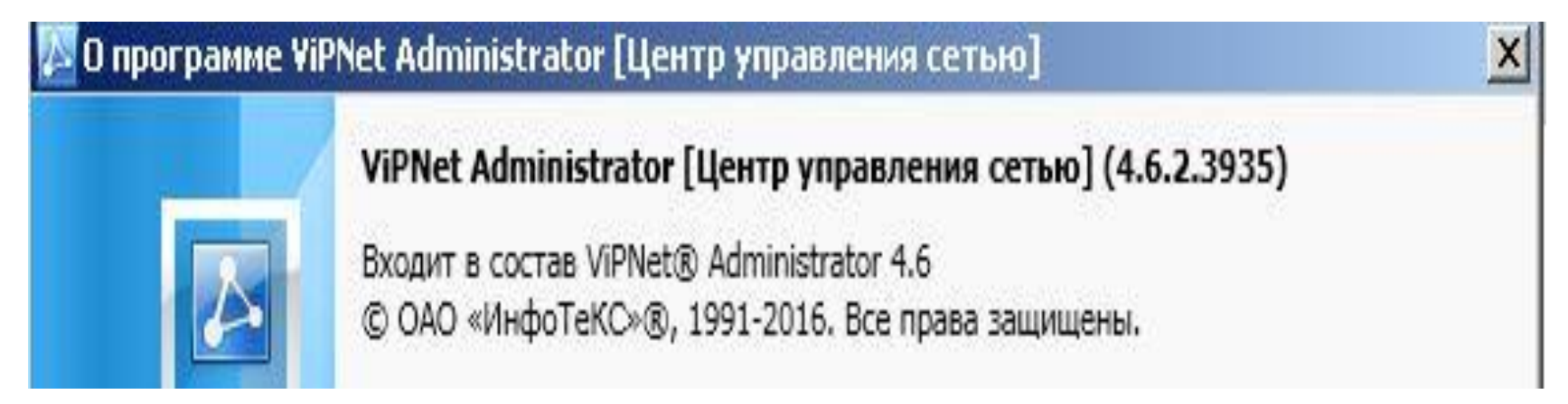

### О программе ViPNet Удостоверяющий и ключевой центр

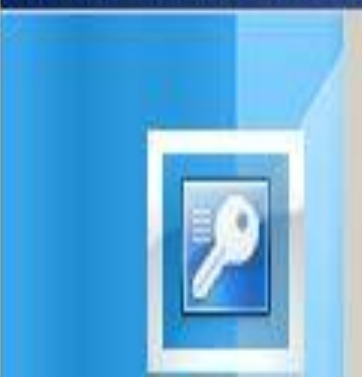

ViPNet Удостоверяющий и ключевой центр 4.6 (2.39378) Bходит в состав ViPNet® Administrator 4.6 © ОАО «ИнфоТеКС», 1991-2016. Все права защищены.

 $x$ 

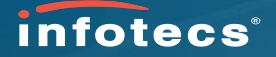

Такие приложения как Центр Регистрации, Сервис Публикации должны применяться версионностью 4.х, но не 3.2, например для комплекта 4.6.2 версия ЦР соответствует:

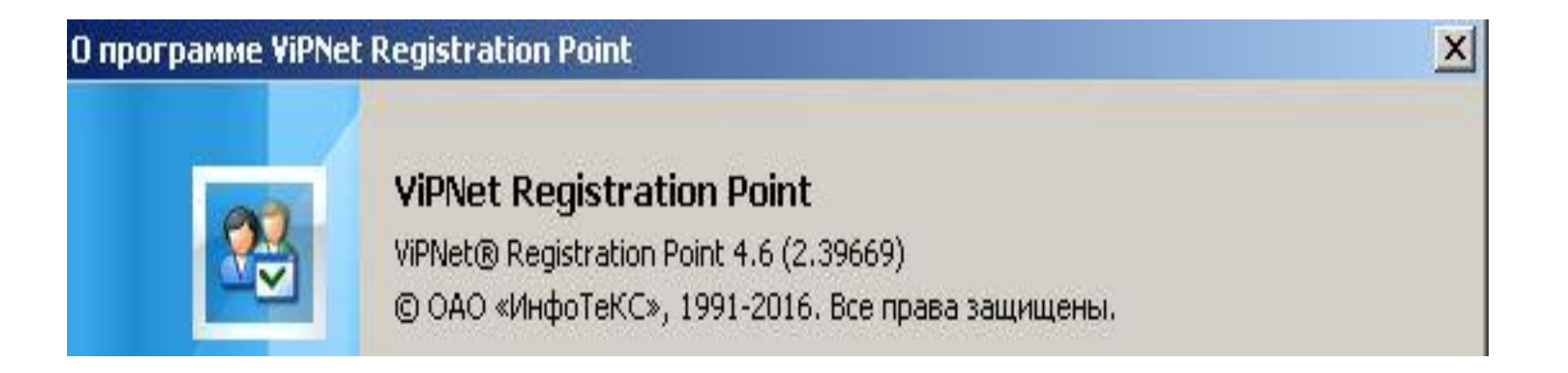

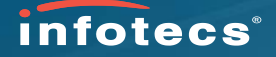

### Возможность удалить учетные данные старых администраторов УКЦ и расширенное управление размерностью журналов ЦУС есть в релизе 4.6.3

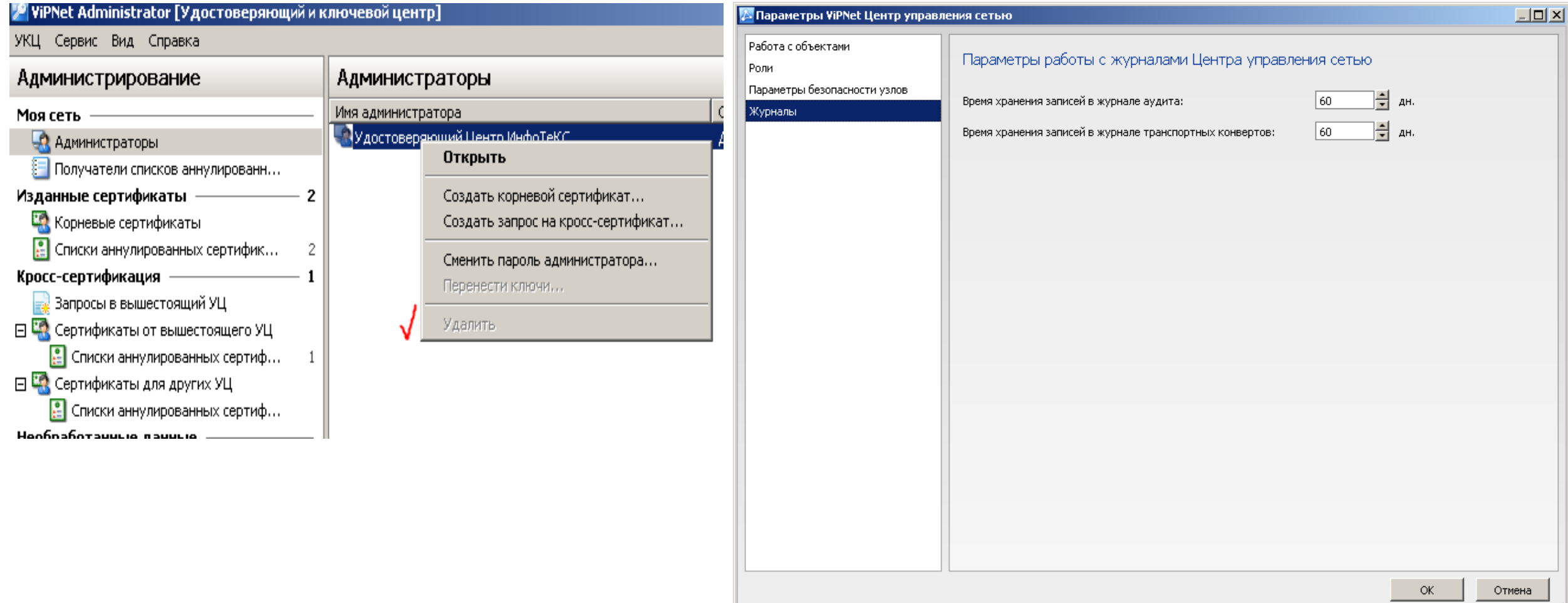

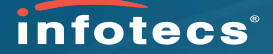

Учтены предложения пользователей и с версии 4.6.2 созданы настройки позволяющие изменить количественное отображение сертификатов от 100 до 10 000:

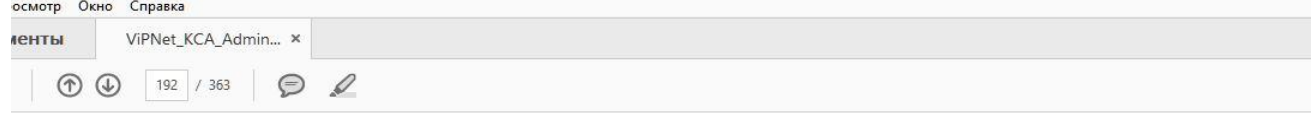

Настройка количества сертификатов, отображаемых в окне программы

По умолчанию в программе в списках сертификатов пользователей в подразделах раздела Изданные сертификаты отображается не более 100 сертификатов.

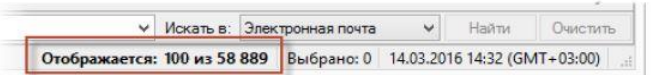

Рисунок 95: Количество сертификатов, отображаемых в программе по умолчанию

Если требуется, чтобы в списках сертификатов этих разделов отображалось большее количество сертификатов, выполните следующие действия:

- 1 В файле C:\ProgramData\InfoTeCS\ViPNet Administrator\KC\Ini\KC.ini добавьте параметр Certificates cache capacity в Секцию [Certification].
- 2 В качестве значения параметра certificates cache capacity укажите количество сертификатов, которое должно отображаться. Возможные значения параметра certificates cache capacity: от 100 до 10000. Если будет задано значение меньше или больше возможного, то по умолчанию будет использоваться значение 100.

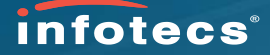

### Выполняйте системные требования, они всегда есть в эксплуатационной документации:

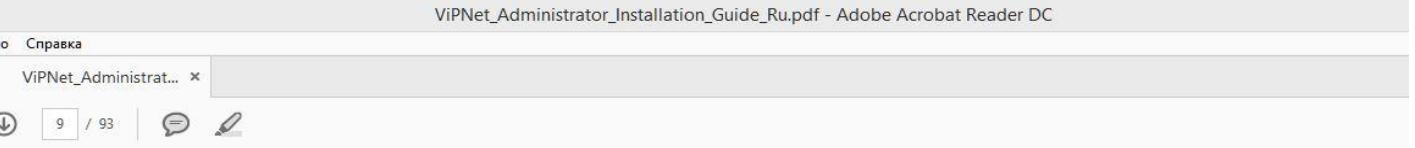

## Системные требования

Для установки программ, входящих в состав ПО ViPNet Administrator, компьютеры должны удовлетворять ряду требований.

Компьютер, на который будет установлено несколько программ ViPNet Administrator, должен соответствовать максимальным требованиям из числа указанных.

### ViPNet Центр управления сетью

### Серверное приложение

Требования к аппаратному обеспечению компьютера для установки серверного приложения ViPNet Центр управления сетью:

- Процессор Intel Core 2 Quad или другой схожий по производительности х86-совместимый процессор с количеством ядер 4 и более.
- Объем оперативной памяти не менее 4 Гбайт.

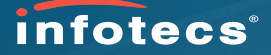

### Перед обновлением компонентов установите критические обновления Microsoft

ViPNet\_Administrator\_Installation\_Guide\_Ru.pdf - Adobe Acrobat Reader DC

Просмотр Окно Справка

ViPNet Administrat... x ументы

 $\circledR$   $\circledR$  38 / 93  $\circledR$ 

# Установка обновлений для стороннего ПО

Программное обеспечение сторонних производителей, которое необходимо для работы программы ViPNet Центр управления сетью, может содержать уязвимости. Чтобы избежать влияния возможных уязвимостей на работу программы, необходимо своевременно устанавливать обновления безопасности, выпускаемые производителями стороннего ПО.

После установки серверного и клиентских приложений ViPNet Центр управления сетью выполните следующие действия:

- 1 Проверьте наличие обновлений безопасности или новых версий стороннего программного обеспечения:
	- Microsoft .NET Framework версии 4.5.  $\circ$
	- Visual C++ 2010 Redistributable Package.  $\circ$
	- Используемой версии Microsoft SQL Server.  $\circ$
- При наличии обновлений установите их.  $\overline{2}$
- В процессе эксплуатации программы ViPNet Центр управления сетью регулярно 3 устанавливайте выпускаемые обновления ПО сторонних производителей.

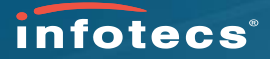

### Проверка ограничения допустимой версионности доступно из текущего Клиента ЦУС:

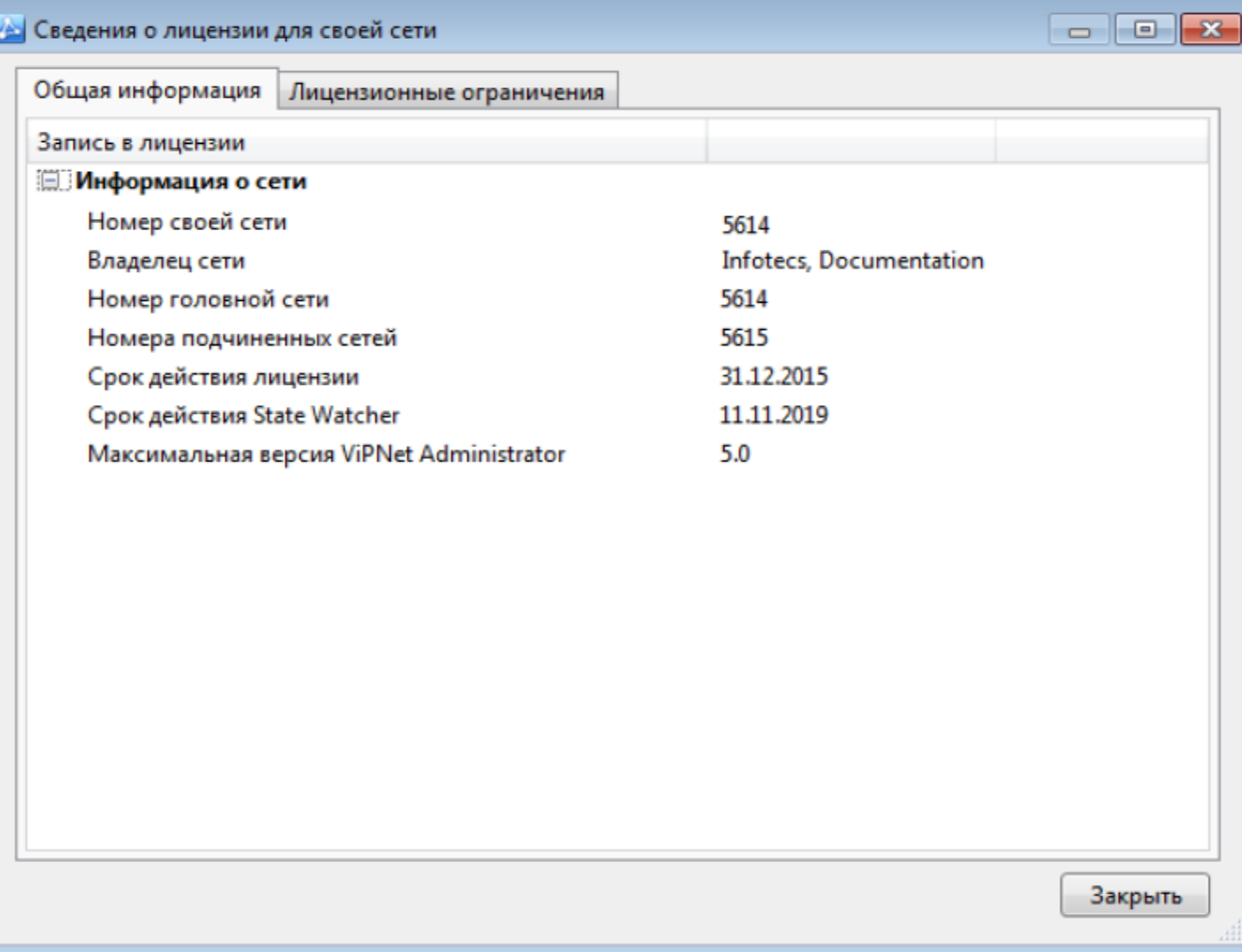

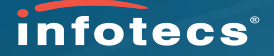

### Проблема при обновлении:

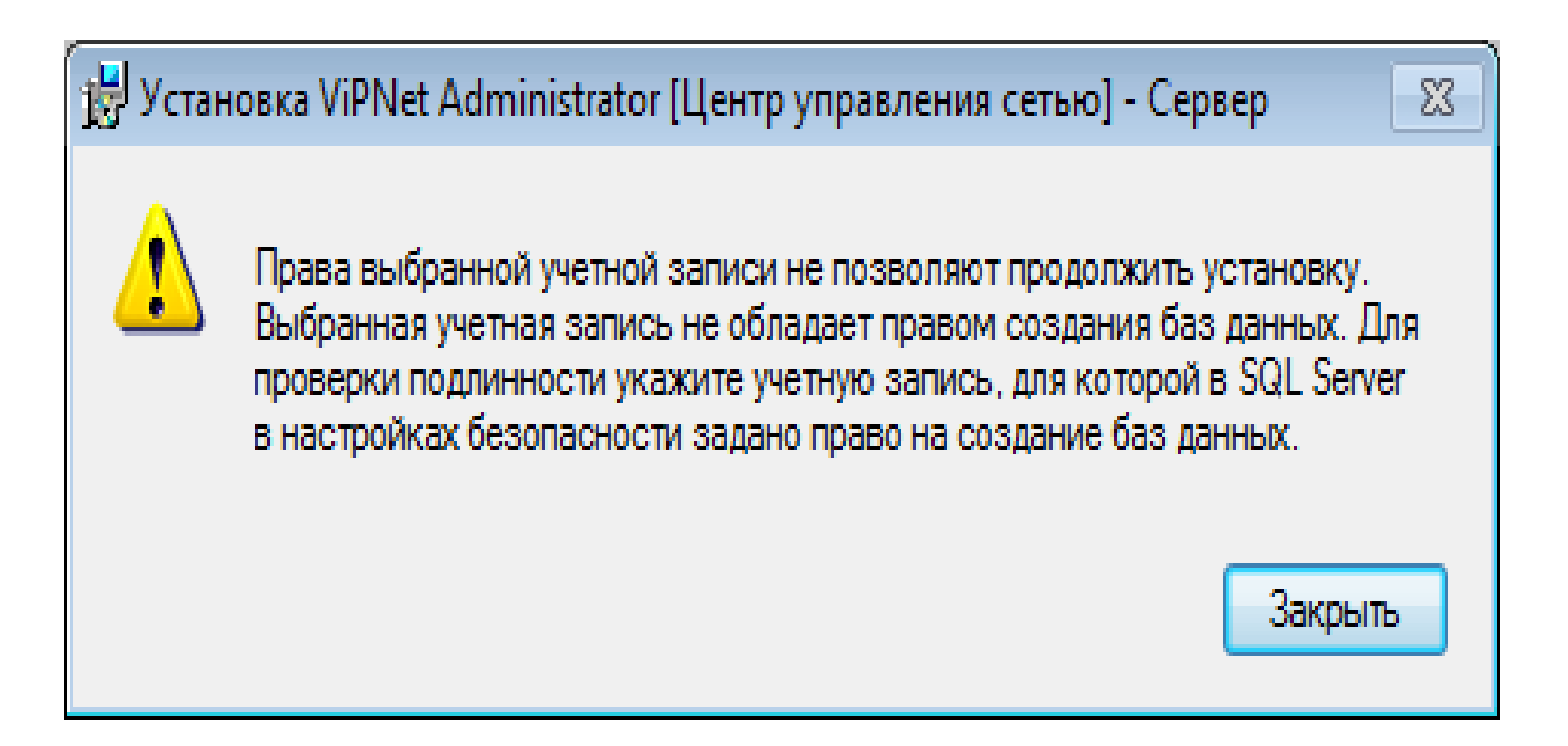

/ Решение детально излагается в разделе документа «Руководство по установке» / "ViPNet\_Administrator\_Installation\_Guide\_Ru.pdf"

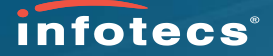

### Порядок обновления компонентов из документа «Руководство по установке»:

Обновление компонентов программного обеспечения ViPNet Administrator рекомендуется выполнять в следующем порядке:

- Обновите серверное приложение ViPNet Центр управления сетью (см. «Обновление  $\mathbf{1}$ приложений ViPNet Центр управления сетью» на стр. 59).
- 2 Обновите клиентское приложение ViPNet Центр управления сетью (см. «Обновление приложений ViPNet Центр управления сетью» на стр. 59).
- Обновите программу ViPNet Удостоверяющий и ключевой центр (см. «Обновление 3 программы ViPNet Удостоверяющий и ключевой центр» на стр. 61).

### Все компоненты на одном компьютере:

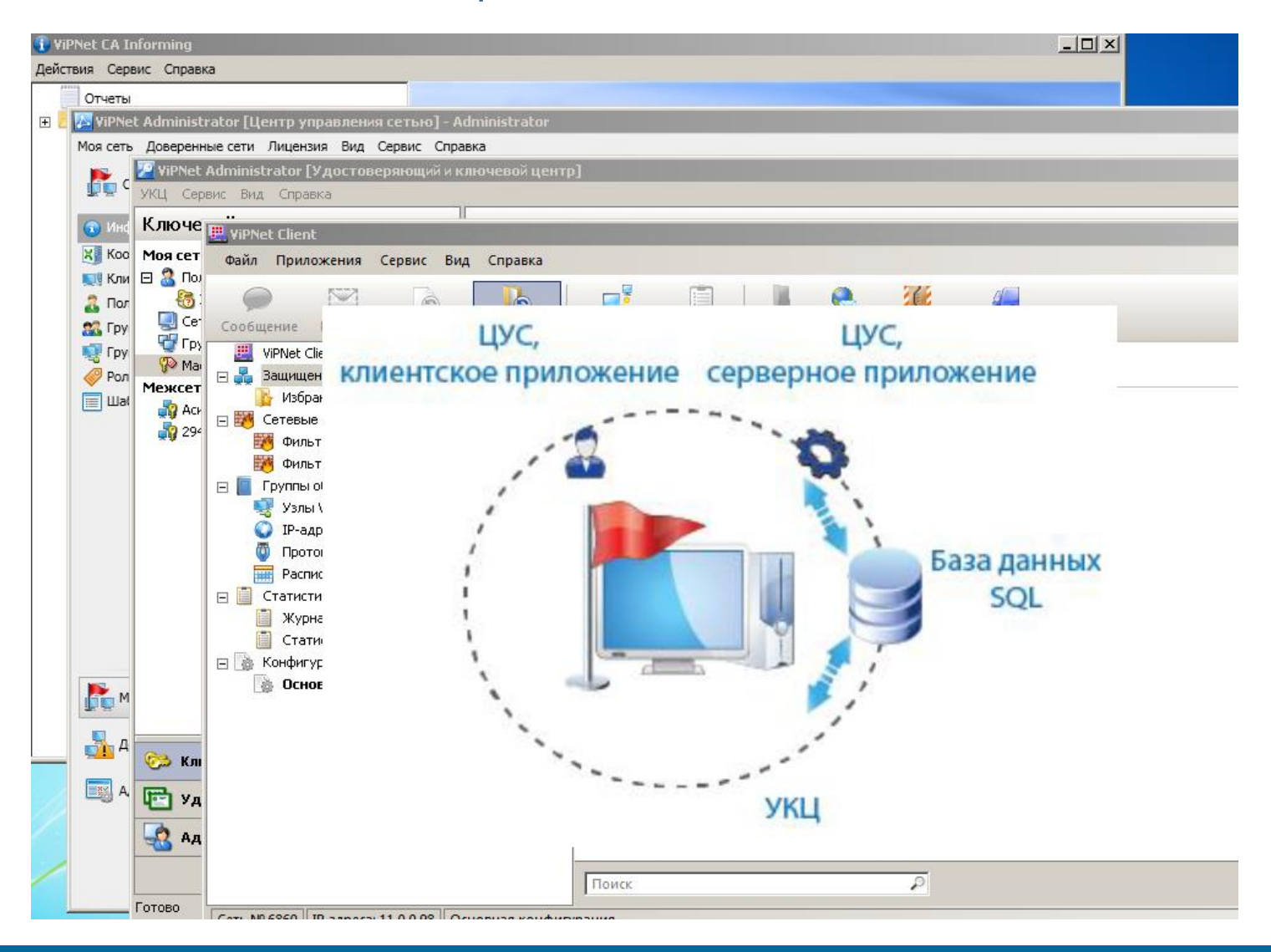

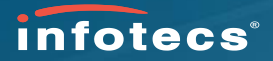

## Настройка канала MFTP ViPNet Клиента на ЦУС:

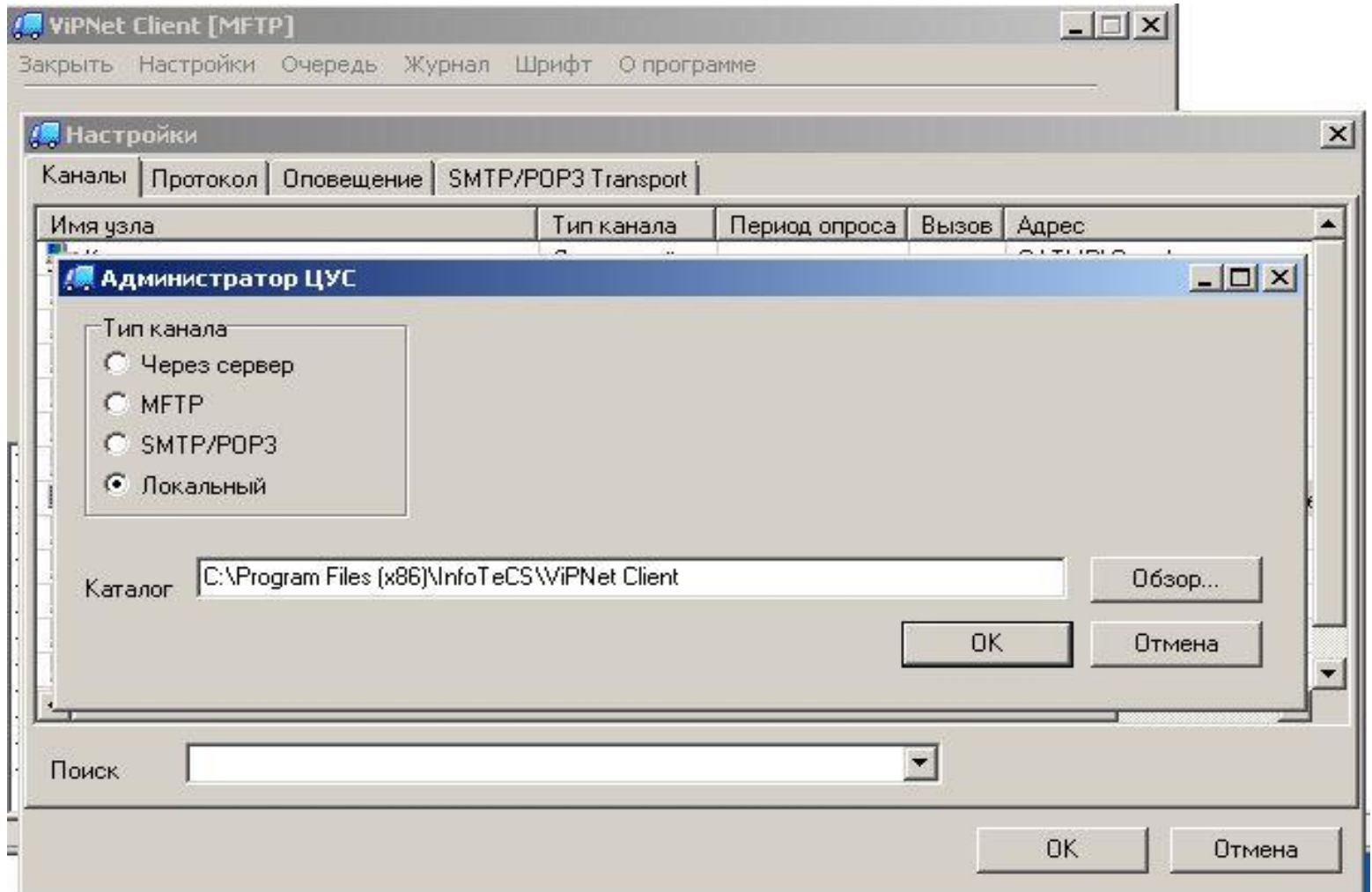

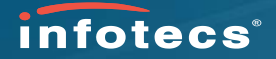

Установка Центра регистрации совместно с ViPNet Client как один сетевой узел:

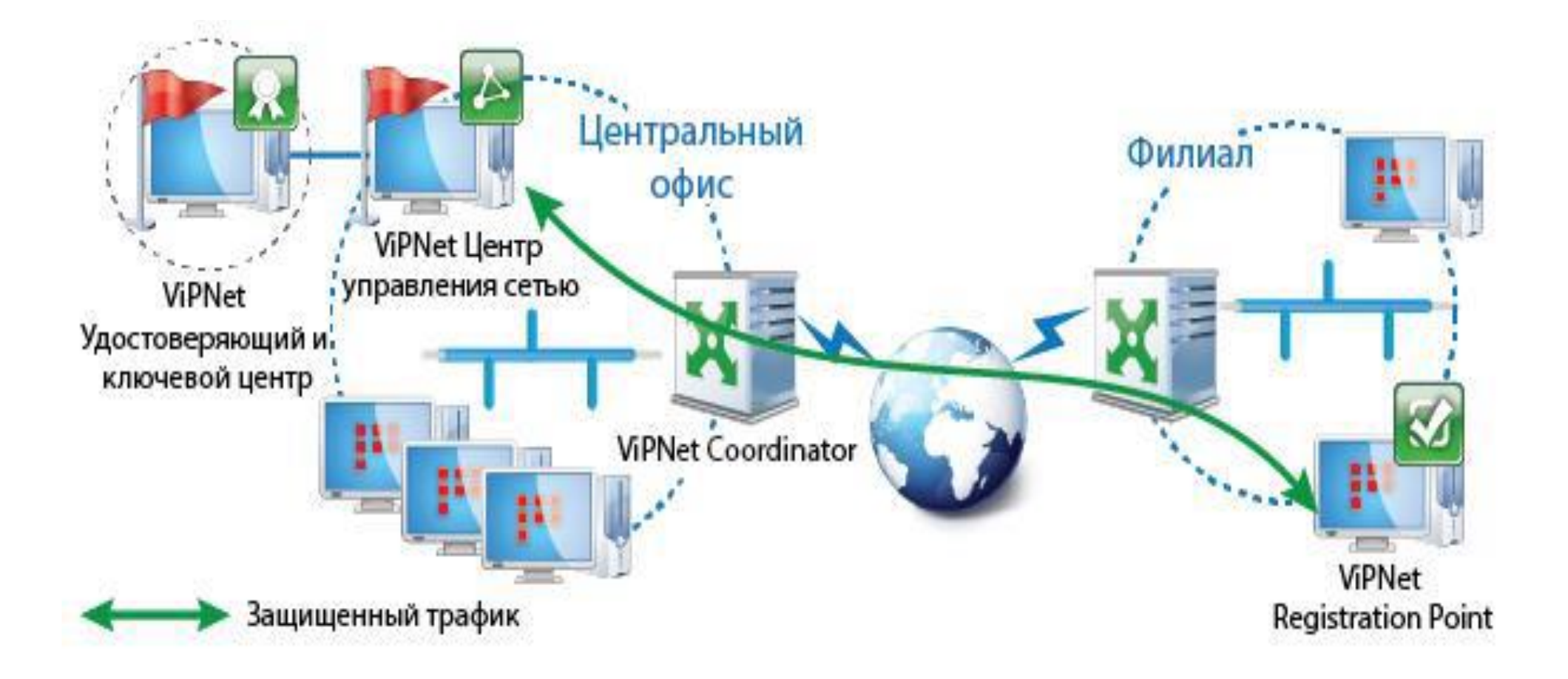

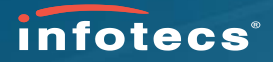

### Архивирование данных (меню настроек УКЦ и целевой каталог по умолчанию):

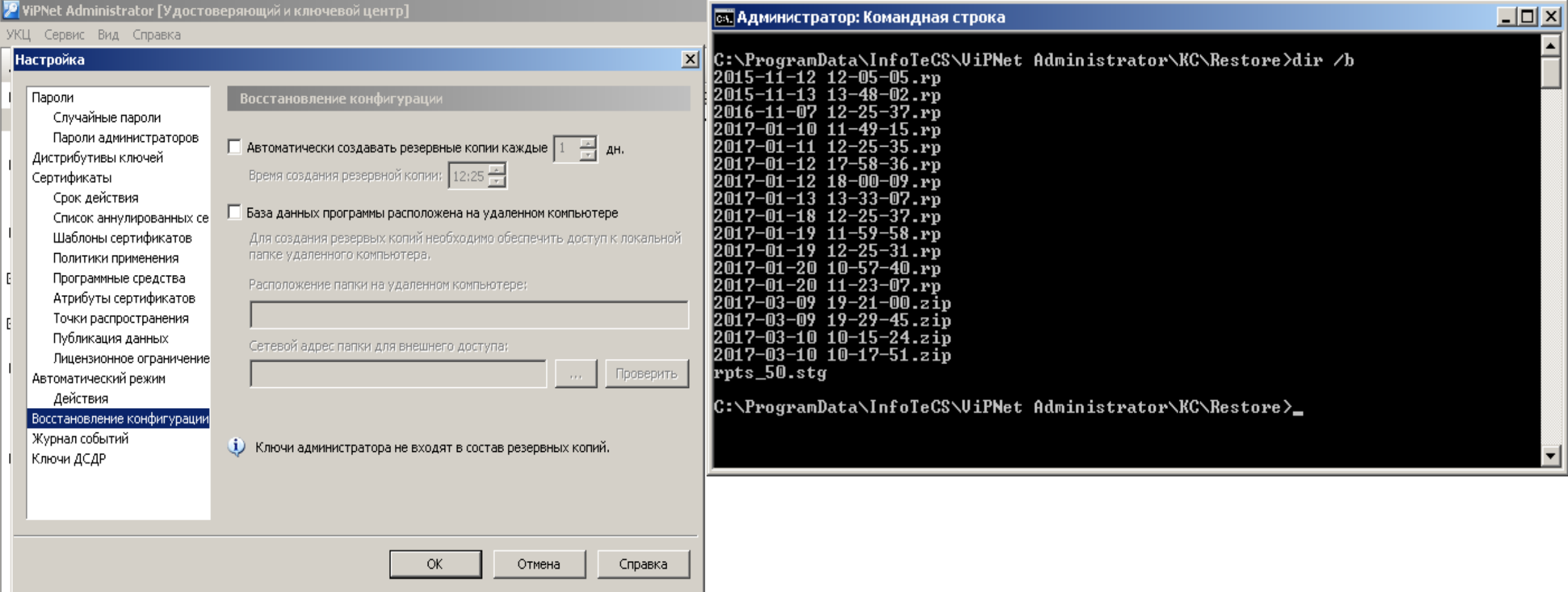

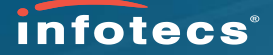

### Расположение контейнеров закрытого ключа:

### **ст. Администратор: Командная строка**

|C:\Users\Администратор\AppData\Roaming\InfoTeCS\UiPNet Administrator\KeysManager\_2>dir /b managerkey managerkey<br>| managersign=0057-69FA=2D1A=B62F<br>| managersign=0E56-AB8D=B0A7=7C0A<br>| managersign=2D26=FAE9-52EF-F3B6<br>| managersign=3E0E=B900-84C1-D9FB<br>| managersign=F10C-98C2-325F-56D9

 $\Box$   $\times$ 

|C:\Users\Администратор\AppData\Roaming\InfoTeCS\UiPNet Administrator\KeysManager\_2>

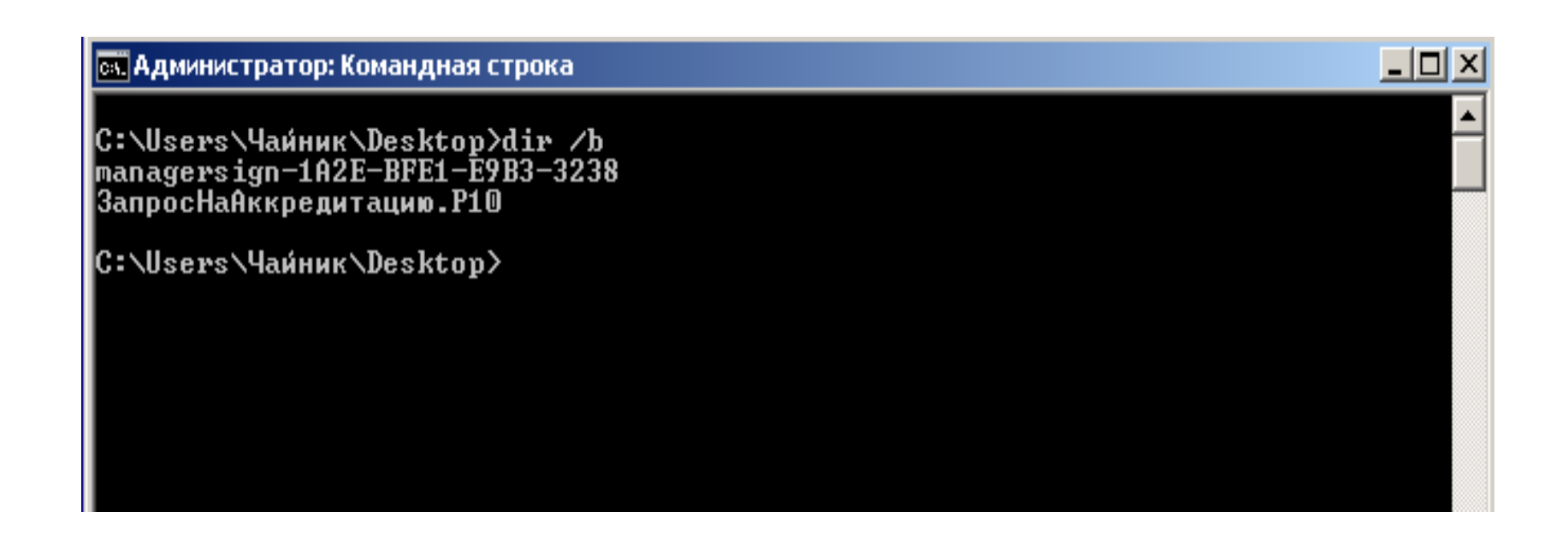

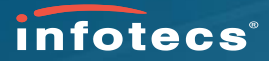

### Определение контейнера закрытого ключа подписи по строке «Расположение»:

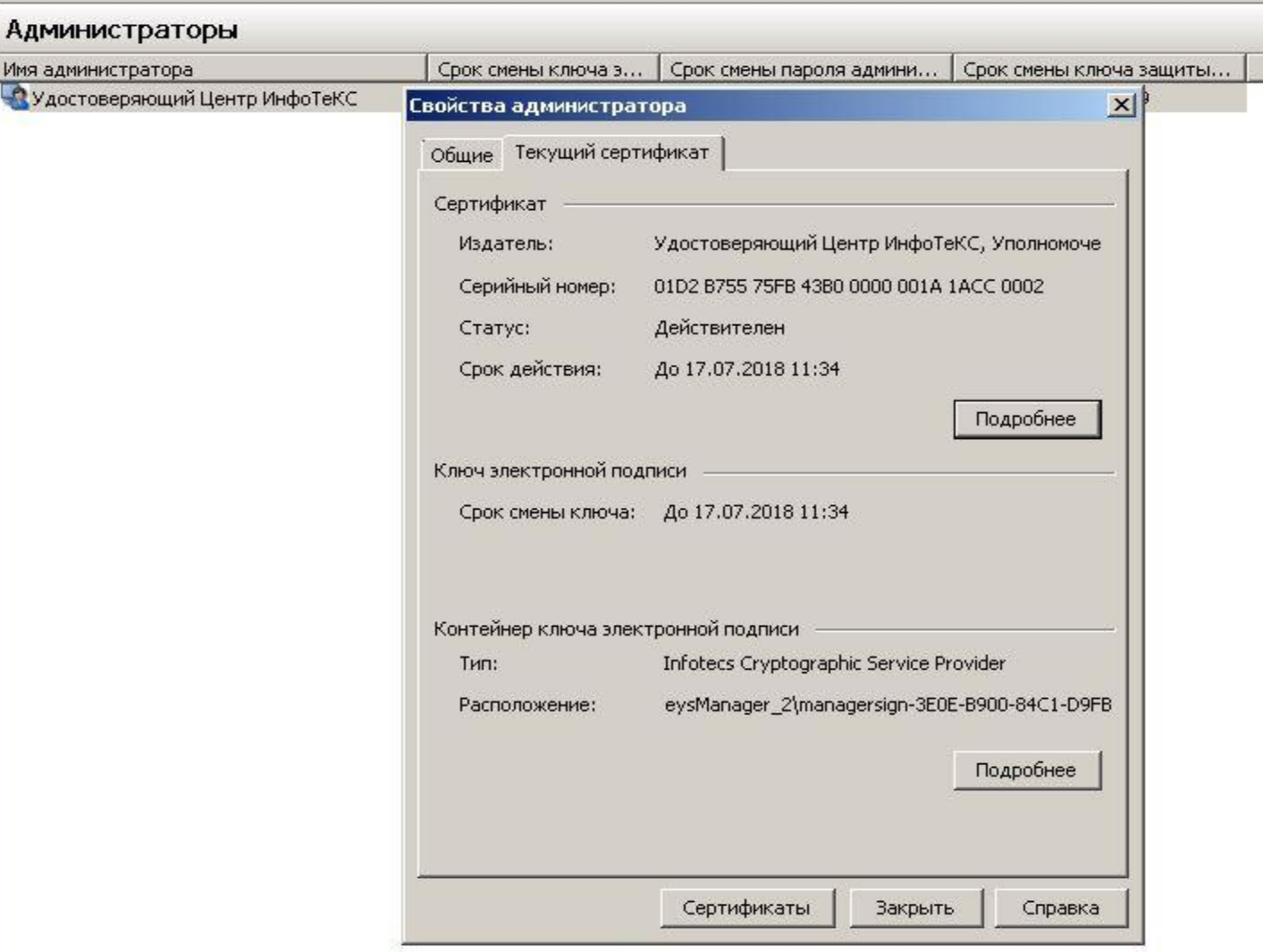

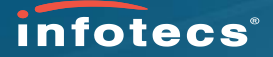

### Новые настройки каталога сохранения архива, детали в документации:

ViPNet\_KCA\_Admin\_Guide\_ru.pdf - Adobe Acrobat Reader DC

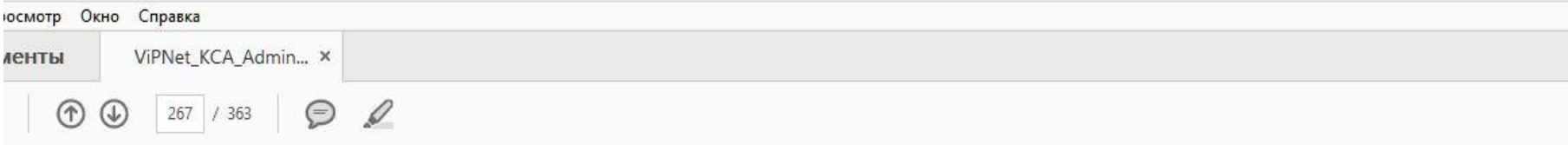

При необходимости вы можете изменить папку сохранения резервных копий по умолчанию, выполните следующие действия:

- Откройте файл конфигурации УКЦ с: \ProgramData\InfoTeCS\ViPNet  $\mathbf{1}$ Administrator\KC\ini\KC.ini.
- В секции [Archive] добавьте строку следующего вида: Configuration backup folder=<Путь 2 к папке сохранения резервных копий>.

Примечание. Чтобы сохранить текущий список резервных копий конфигурации сети, необходимо перенести все содержимое папки C:\ProgramData\InfoTeCS\ViPNet Administrator\KC\Restore в папку сохранения резервных копий по новому пути. Резервная копия конфигурации сети записывается в файл списка резервных копий с расширением \* . stg, который потом отображается при редактировании списка резервных копий.

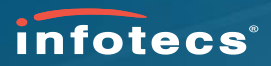

### Восстановление из архива:

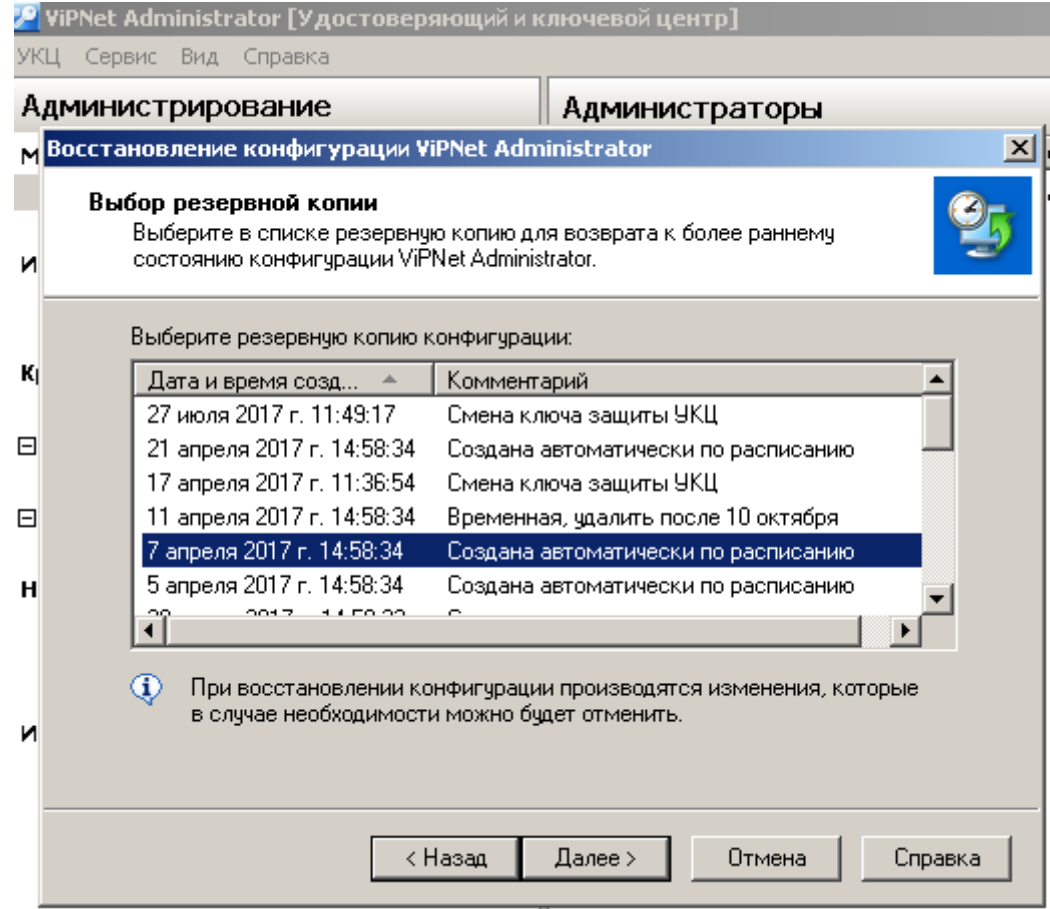

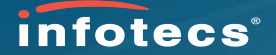

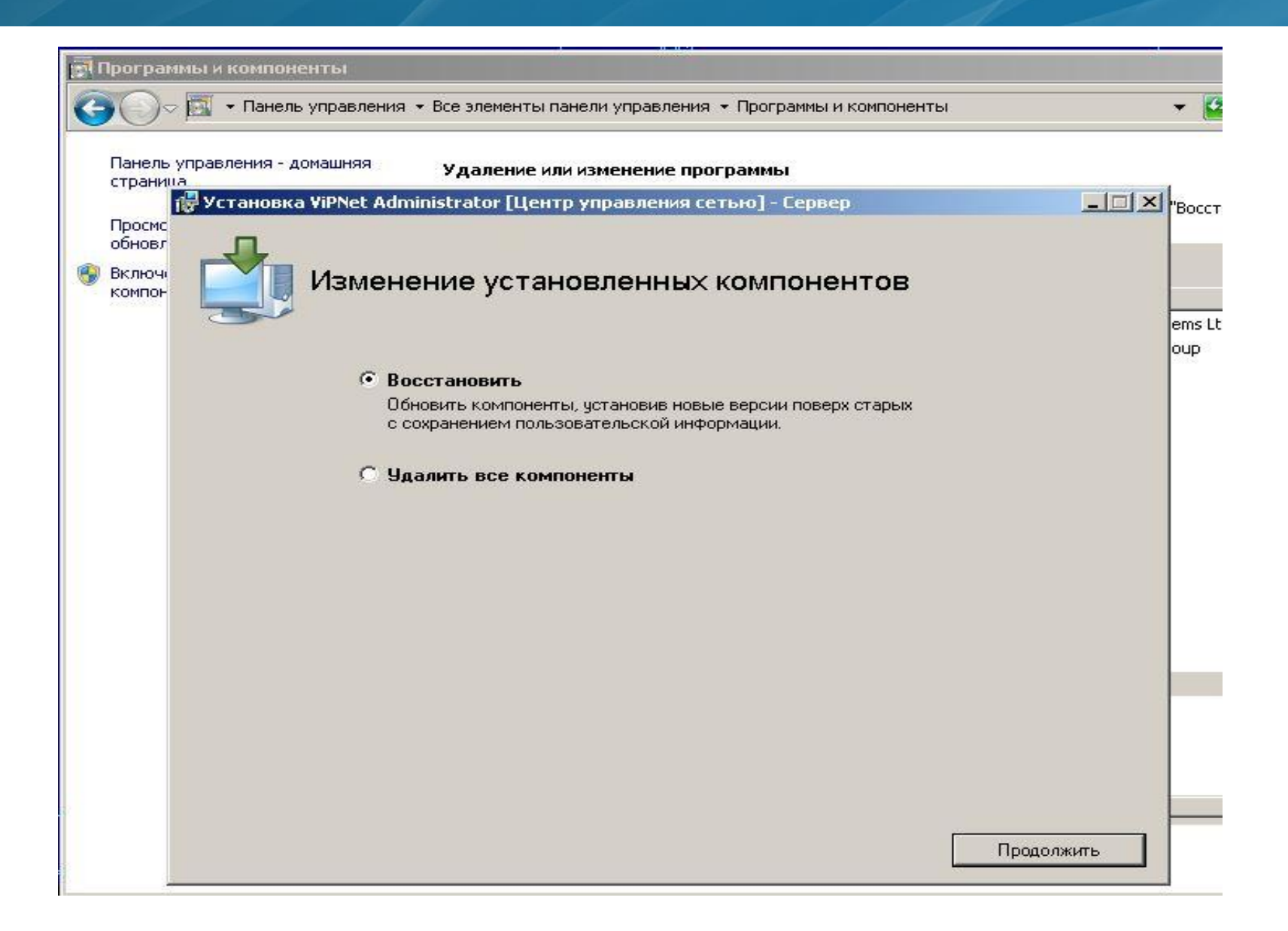

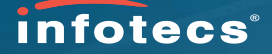

### Раздел документа «ViPNet\_Administrator\_Migration\_Guide\_Ru.pdf»

ViPNet Administrator Migration Guide Ru.pdf - Adobe Acrobat Reader DC

Просмотр Окно Справка ViPNet\_Administrat... × ументы  $\circledR$   $\circledR$   $\circledR$   $\circledR$   $\circledR$ 

# Восстановление конфигурации сети из резервной копии

После развертывания ПО ViPNet Administrator на новом компьютере требуется восстановить резервную копию конфигурации сети, созданную перед началом миграции.

Для восстановления резервной копии выполните следующие действия:

- Скопируйте резервную копию конфигурации сети (файл \* . zip или \* . rp) и копию архива со  $\mathbf{1}$ списком всех созданных резервных копий (файл rpts 50.stg), которые были сделаны перед Hayanom Миграции, в папку c: \ProgramData\InfoTeCS\ViPNet Administrator\KC\Restore (см. «Подготовка данных для миграции ПО ViPNet Administrator» на стр. 14).
- 2 Войдите в программу ViPNet Удостоверяющий и ключевой центр с помощью учетной записи администратора, которая была создана во время первичной инициализации УКЦ на новом компьютере.
- В окне программы в меню Сервис выберите пункт Восстановление конфигурации.
- В появившемся окне мастера восстановления конфигурации выберите Восстановить  $\overline{4}$ конфигурацию ViPNet Удостоверяющий и ключевой центр и нажмите кнопку Далее.
- 5 На странице Выбор резервной копии укажите копию из которой булет восстановлена

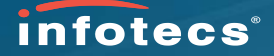

### Раздел документа «Руководство по миграции программного обеспечения на другой компьютер»:

ViPNet Administrator Migration Guide Ru.pdf - Adobe Acrobat Reader DC

росмотр Окно Справка

ViPNet\_Administrat... x менты

 $\circledR$   $\circledR$   $\circledR$   $\circledR$ 

# Восстановление учетной записи администратора УКЦ

Чтобы администратор УКЦ мог продолжить работу со своей учетной записью на новом компьютере, необходимо перенести на новый компьютер ключи администратора УКЦ. Для этого выполните следующие действия:

- 1 На новом компьютере с УКЦ удалите данные о подключении к SQL-серверу, восстановленные из резервной копии. Для этого удалите из папки с: \ProgramData\InfoTeCS\ViPNet Administrator\KC\Ini  $\phi$ aЙЛ sqlloqinfo.dat.
- 2 Удалите контейнер ключей администратора, созданный при первичной инициализации УКЦ. Для этого удалите папку c: \Users \<имя локального администратора Windows, от лица которого установлена программа УКЦ>\AppData\Roaming\Infotecs\ViPNet Administrator.
- Перенесите на новый компьютер копию папки с контейнерами ключей администратора, 3 которая была создана перед миграцией, в папку c: \Users \<имя локального администратора Windows, от лица которого была установлена программа УКЦ до миграции>\AppData\Roaming\Infotecs\ViPNet Administrator.

Примечание. Если название папки в C: \Users \ будет содержать неправильное имя локального администратора Windows, то учетная запись не сможет быть восстановлена. Если все контейнеры ключей администраторов размещаются на внешних устройствах, то пропустите этот шаг.

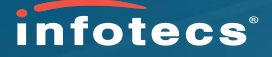

### Межсетевое взаимодействие:

ViPNet Administrator Update Guide Ru.pdf - Adobe Acrobat Reader DC

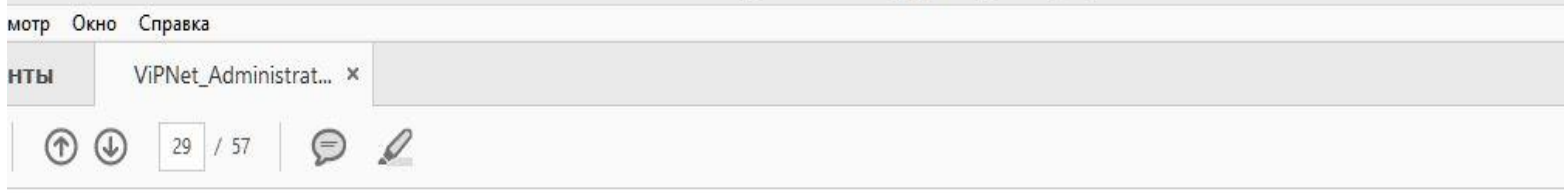

# Особенности преобразования связей при конвертации

В ViPNet Центр управления сетью версии 3.2.х объекты сети (см. глоссарий, стр. 55) связаны между собой на уровне типов коллективов (ТК). В программе ViPNet Центр управления сетью версии 4.х образуются связи других видов, при этом во внутренних механизмах работы программы связи между ТК остаются. При конвертации данных ЦУСа 3.2.х появляются связи между узлами сети (см. глоссарий, стр. 55), связи между ТК преобразуются в связи следующего типа:

- связи между пользователями;
- связи между пользователями и группами пользователей.

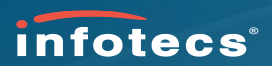

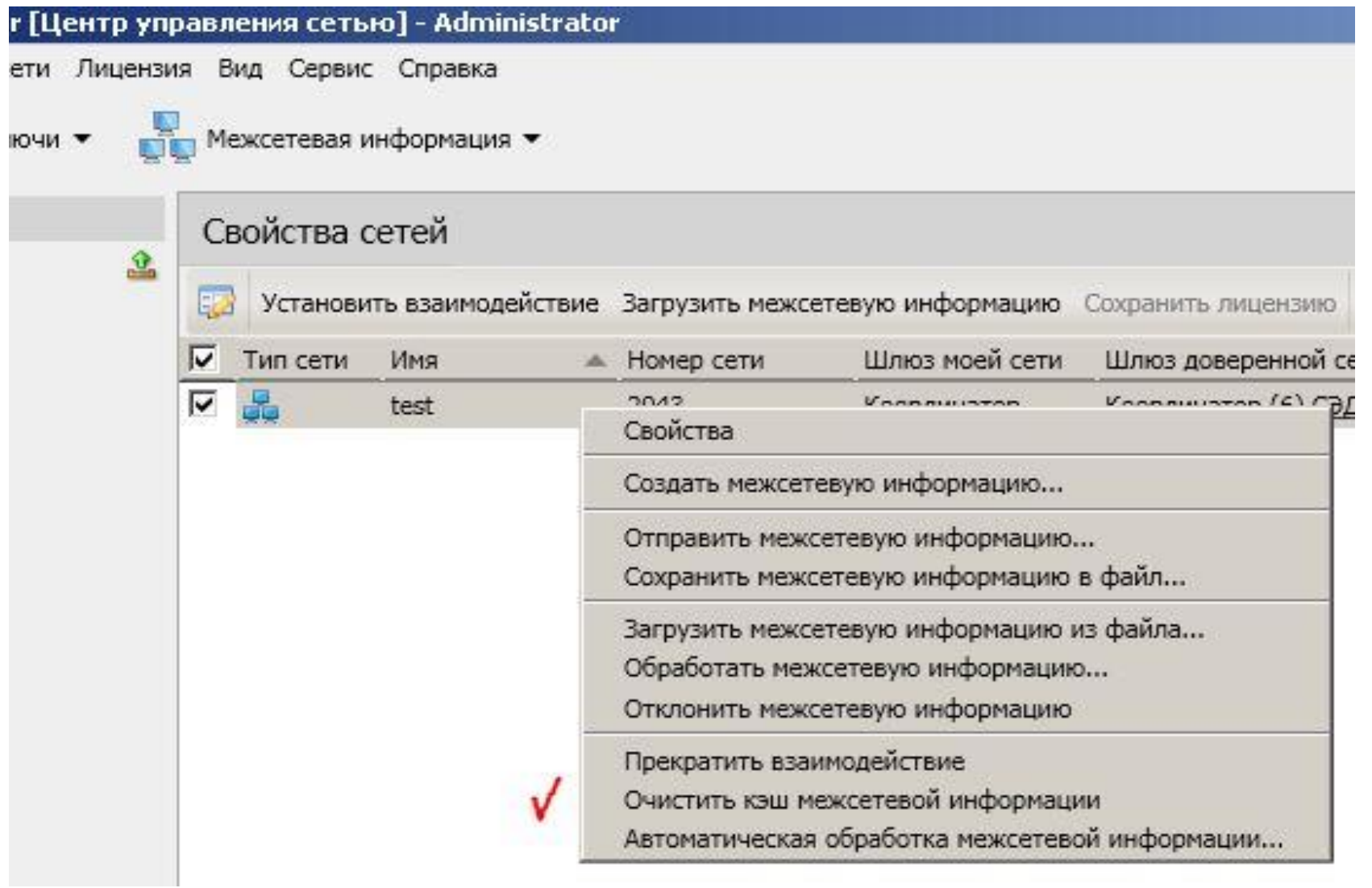

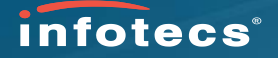

### Экспорт справочников из 3.2 для передачи в сеть версионности 4.\*

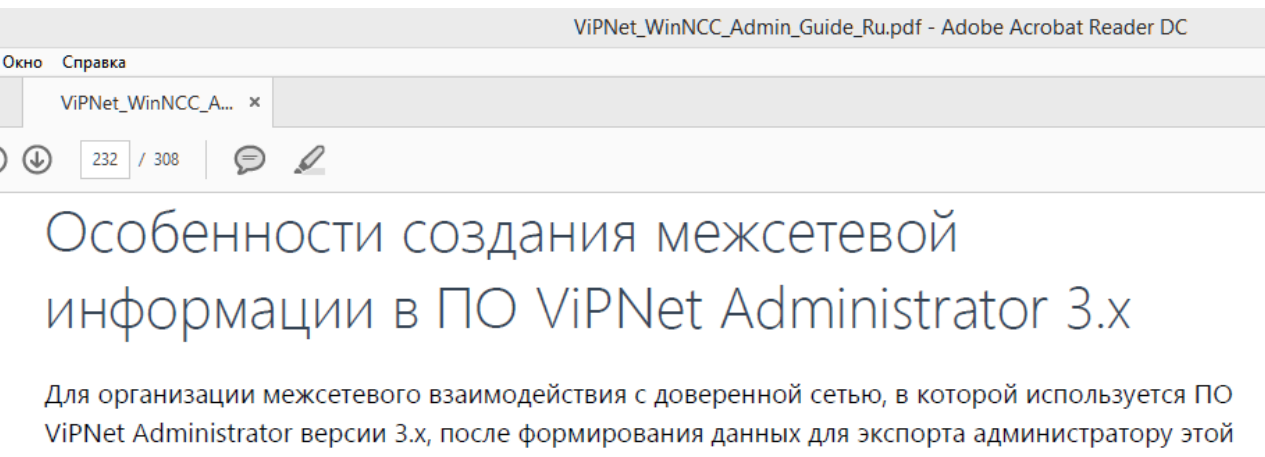

сети необходимо выполнить следующие дополнительные действия, чтобы создать файл межсетевой информации, поддерживаемый ПО ViPNet Administrator версии 4.x:

- 1 В окне ViPNet Центр управления сетью в меню Службы выбрать команду Экспорт.
- В окне Экспорт выбрать нужную доверенную сеть и нажать кнопку Архив. 2
- В окне Задайте каталог назначения указать папку, в которую будет скопирован архив (по 3 умолчанию программа предлагает папку \NEW\EXPORT) и нажать кнопку Принять.

Файл формата LZH будет помещен в папку с именем, совпадающим с номером доверенной сети, для которой предназначен экспорт. Далее администратор сети, в которой используется ПО ViPNet Administrator 3.x, может передать его вам.

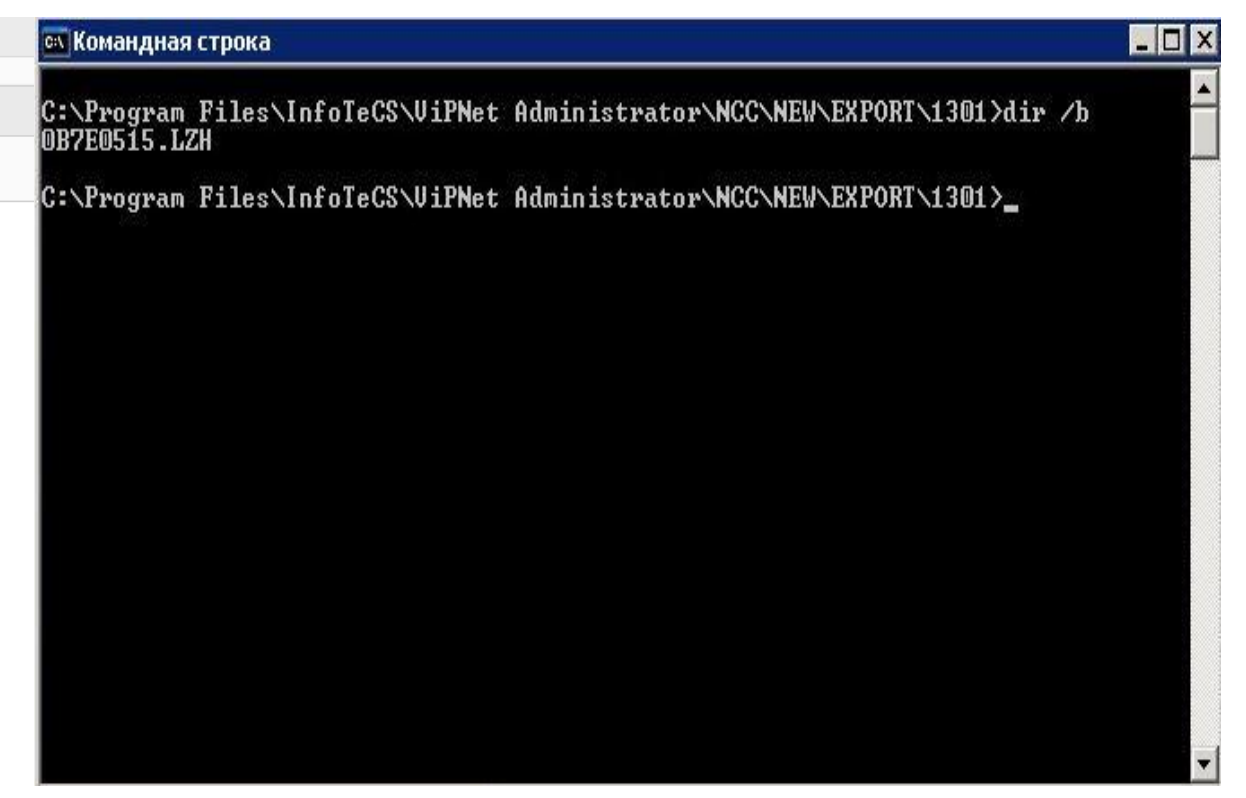

### <HexNumFROM><HexNumFOR>.Izh

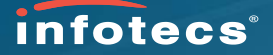

### Из документа «ViPNet Центр управления сетью 4. Руководство администратора»:

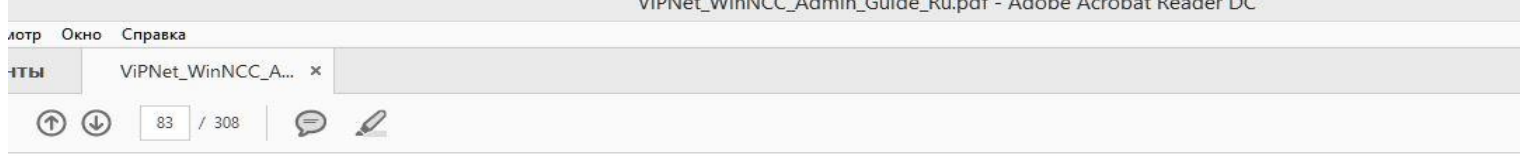

 $U(DA)$  +  $U(AB)$   $A(CA)$   $A(AB)$   $A(BC)$   $A(AB)$   $A(BC)$   $A(AB)$   $A(AB)$   $A(AB)$   $A(BC)$   $A(BC)$ 

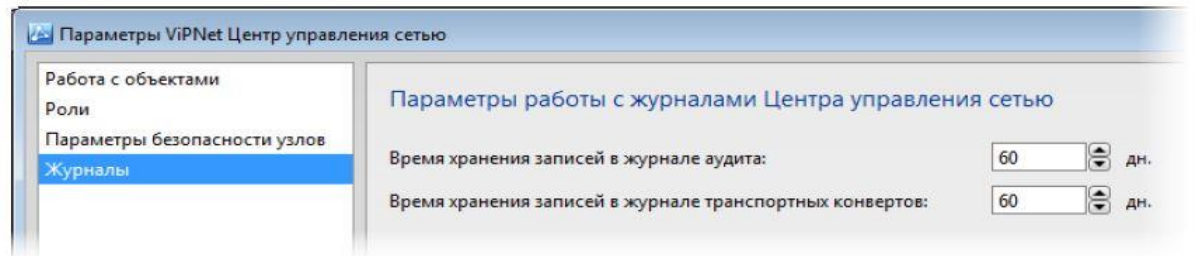

#### Рисунок 39. Параметры журналов

Чтобы задать время хранения записей в журналах аудита, в соответствующем поле установите  $\overline{3}$ необходимое число дней. Минимальное время хранения 7 дней, максимальное - 365 дней. По умолчанию записи хранятся 60 дней.

Записи с истекшим временем хранения автоматически удаляются из журналов.

Чтобы задать время хранения записей в журнале транспортных конвертов, в соответствующем 4 поле установите необходимое число дней. Минимальное время хранения 1 день, максимальное — 365 дней. По умолчанию записи хранятся 60 дней.

Записи со сроком хранения более установленного значения автоматически удаляются из журналов в 00:00 часов следующего дня.

Для сохранения настроек нажмите кнопку ОК. 5

## Распаковка ключевого файла из транспортного журнала ЦУС:

**X** Журнал: Все отправленные/полученные конверты сетевого узла

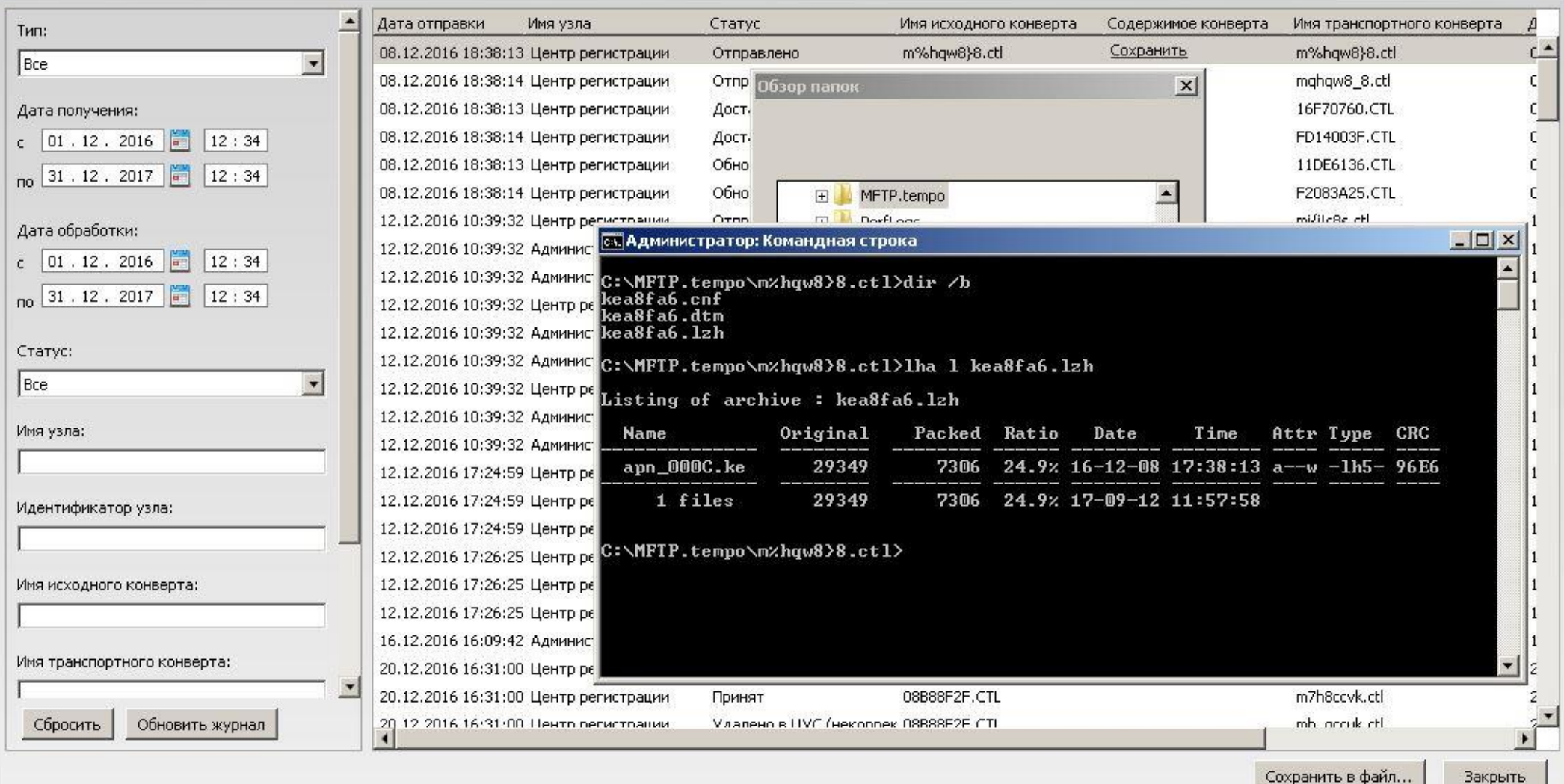

 $\Box$   $\times$ 

### Журнал УКЦ доступен в Windows:

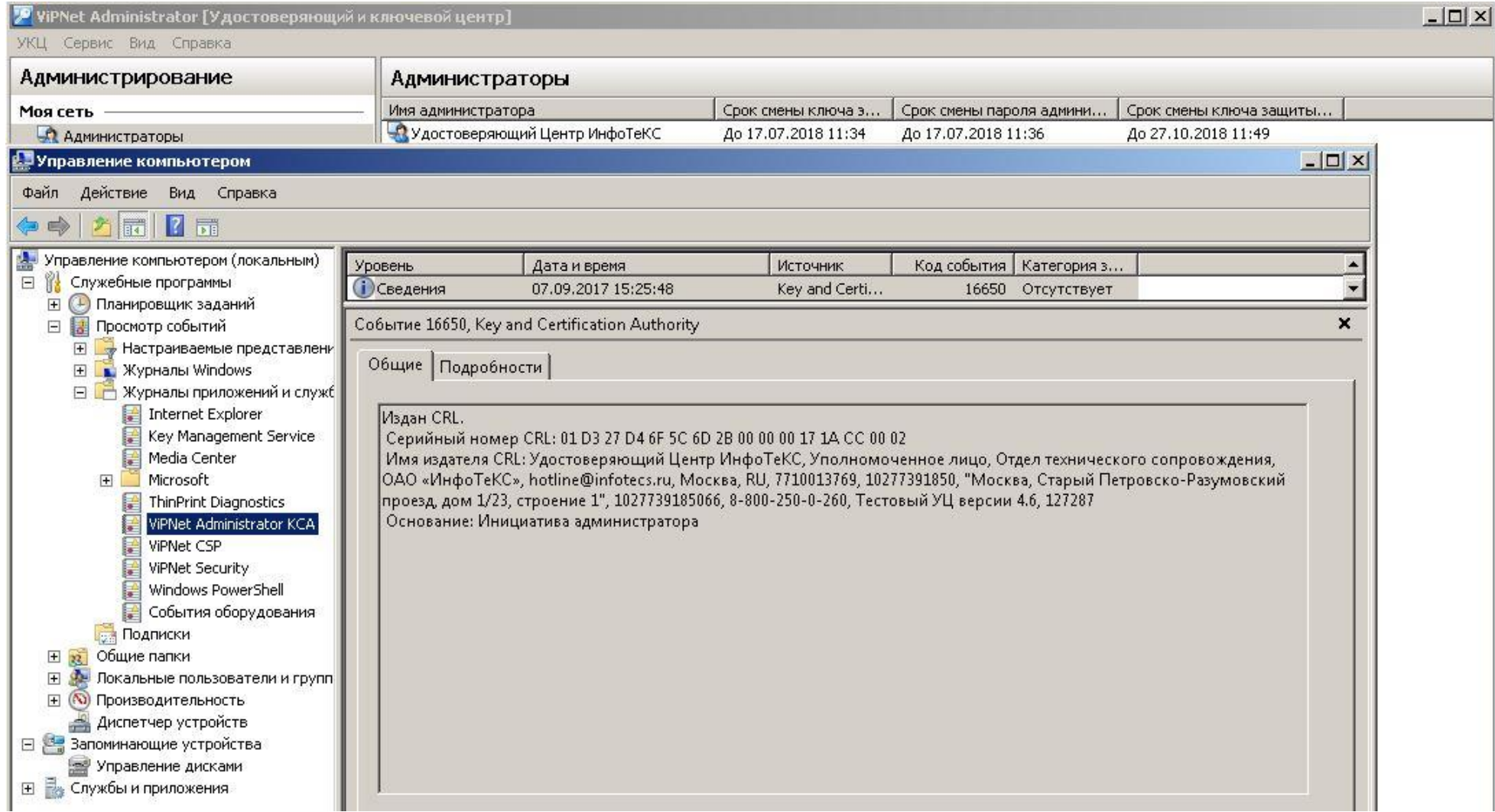

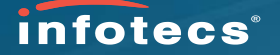

### Документ «ViPNet\_Administrator\_Migration\_Guide\_Ru.pdf»

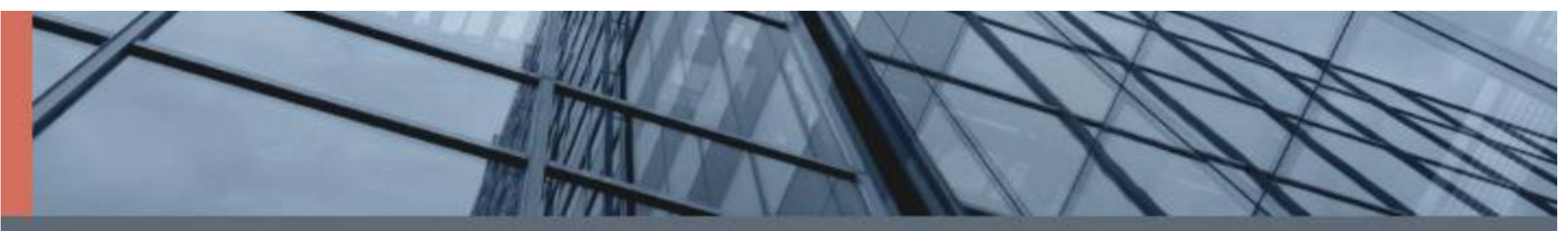

# **ViPNet Administrator 4**

Руководство по миграции программного обеспечения на другой компьютер

### Настройка списка получателей CRL своей сети:

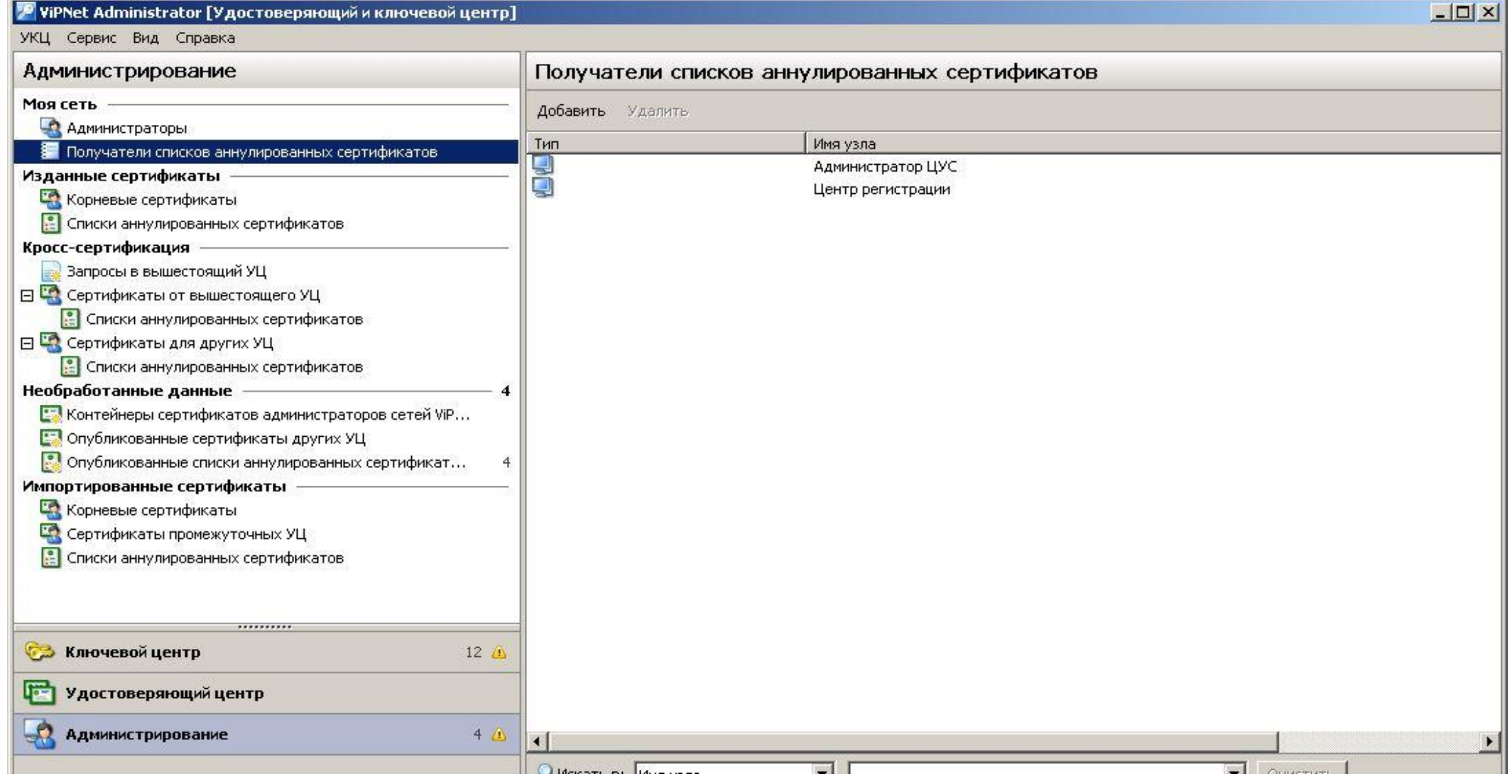

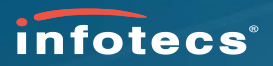

## Передать CRL в ЦУС:

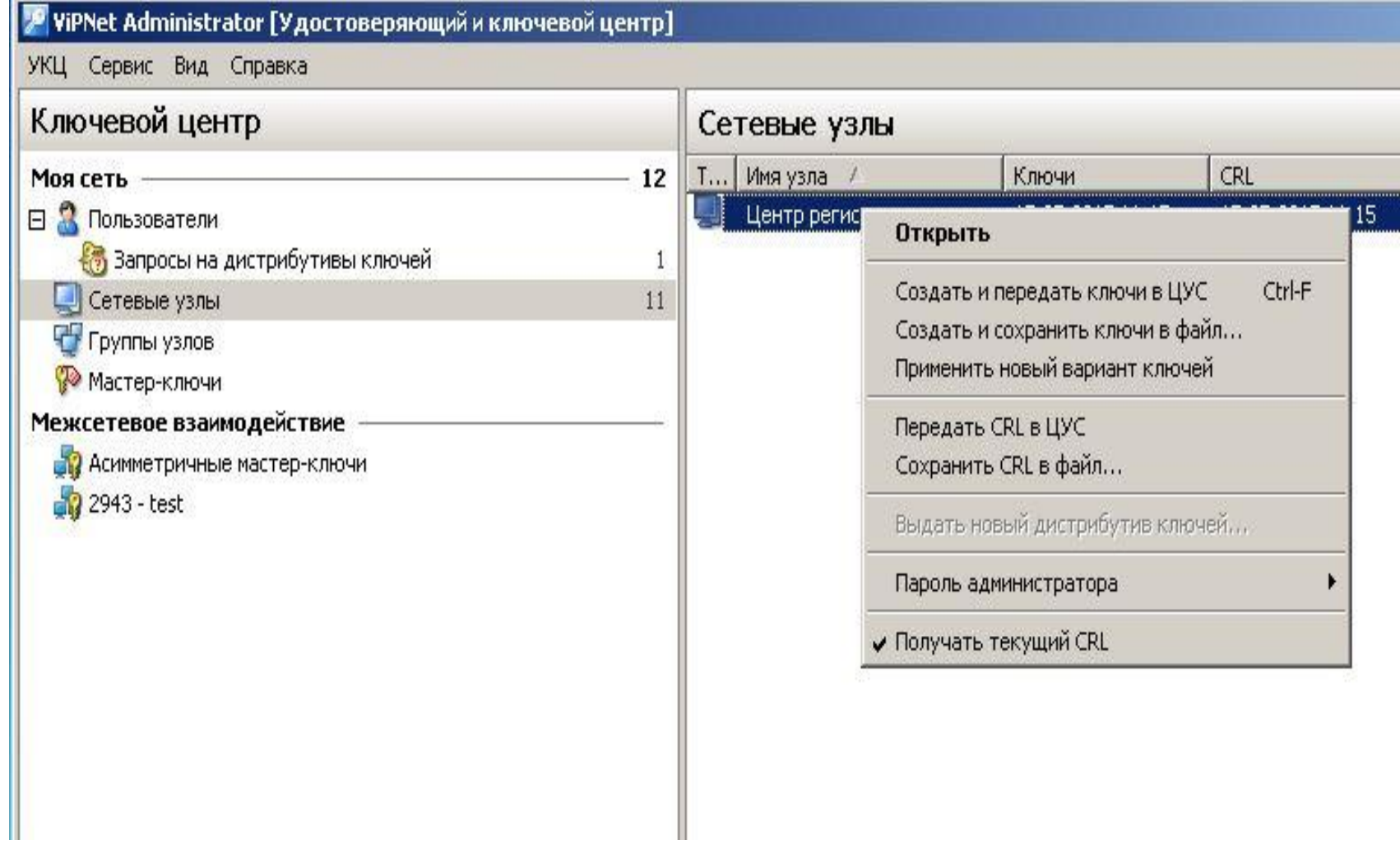

### Реализация в PKI клиенте:

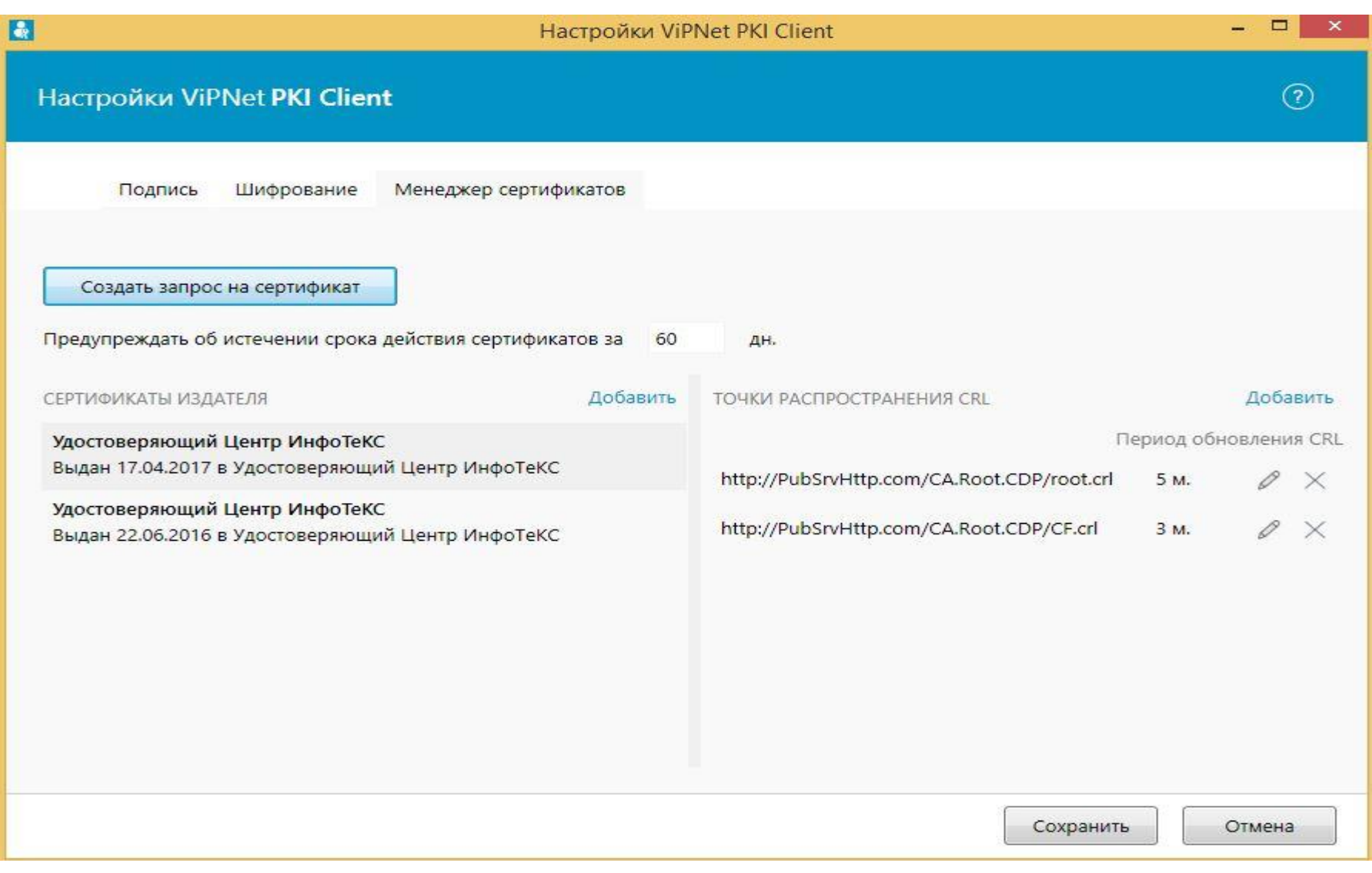

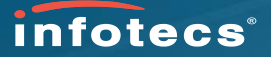

### Обработка запроса на аккредитацию в

О министерстве События Деятельность Документы Контакты Обращения граждан

### Минкомсвязь России

Написать в редакцию об ошибках

**Eng** 

 $\alpha$ 

Деятельность / Государственные услуги / Государственные услуги Минкомсвязи

### Аккредитация удостоверяющих центров

Последнее обновление: 9 июня 2017

### Список аккредитованных удостоверяющих центров

Найдите ближайший удостоверяющий центр.

### Список аккредитованных организаций

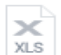

Перечень аккредитованных удостоверяющих центров (по состоянию на 28.08.2017), XLS, 250,0 KG

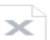

Перечень аккредитованных удостоверяющих центров, аккредитация которых XLS приостановлена, XLS, 38,0 КБ

Перечень аккредитованных удостоверяющих центров, аккредитация которых × **XLS** досрочно прекращена, XLS, 33,5 КБ

Список аккредитованных удостоверяющих центров

Список аккредитованных организаций

Описание услуги

Формы документов, необходимых для получения государственной услуги

Ответственные лица

Подать заявление через портал государственных услуг

События

Документы

Часто задаваемые вопросы

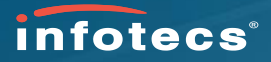

### Определение идентификатора для работы утилиты:

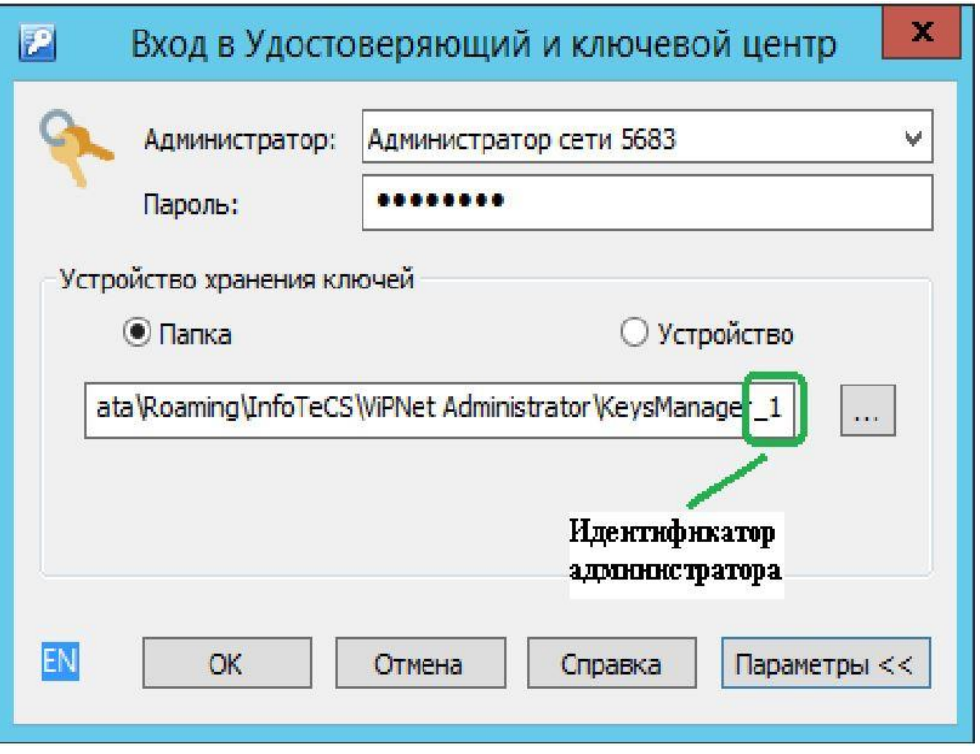

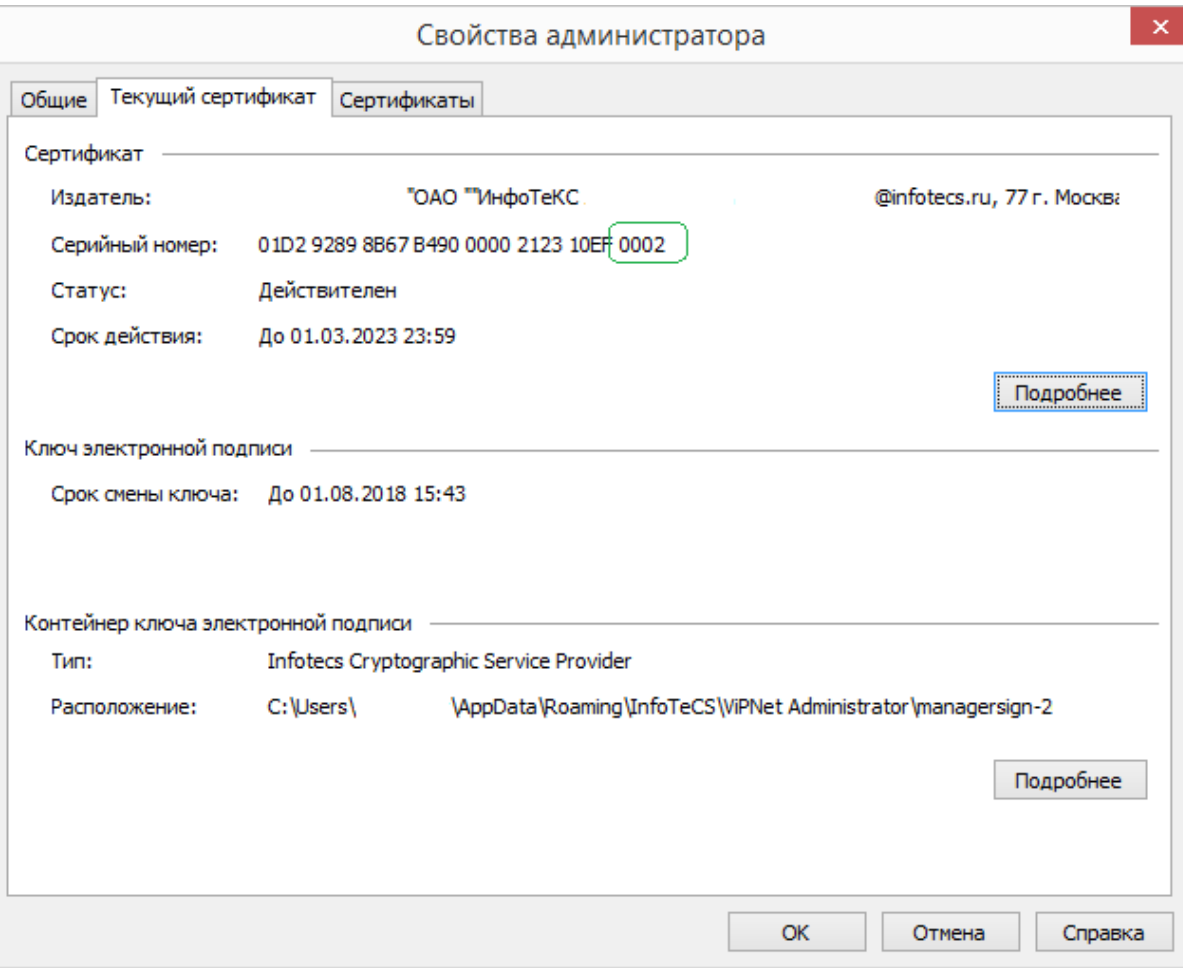

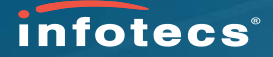

Дополнение по использованию групп узлов и пользователей:

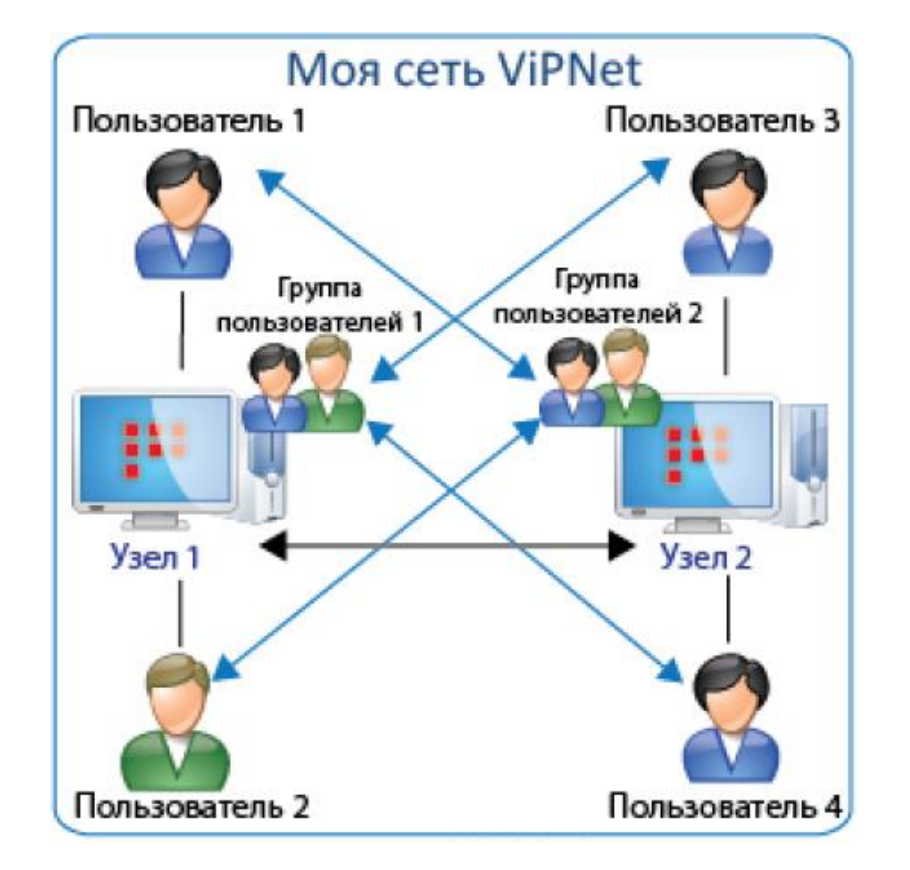

/ из "Особенности преобразования связей при конвертации" документа "Руководство по обновлению с версии 3.2.x до версии 4.х" / (ViPNet\_Administrator\_Update\_Guide\_Ru.pdf)

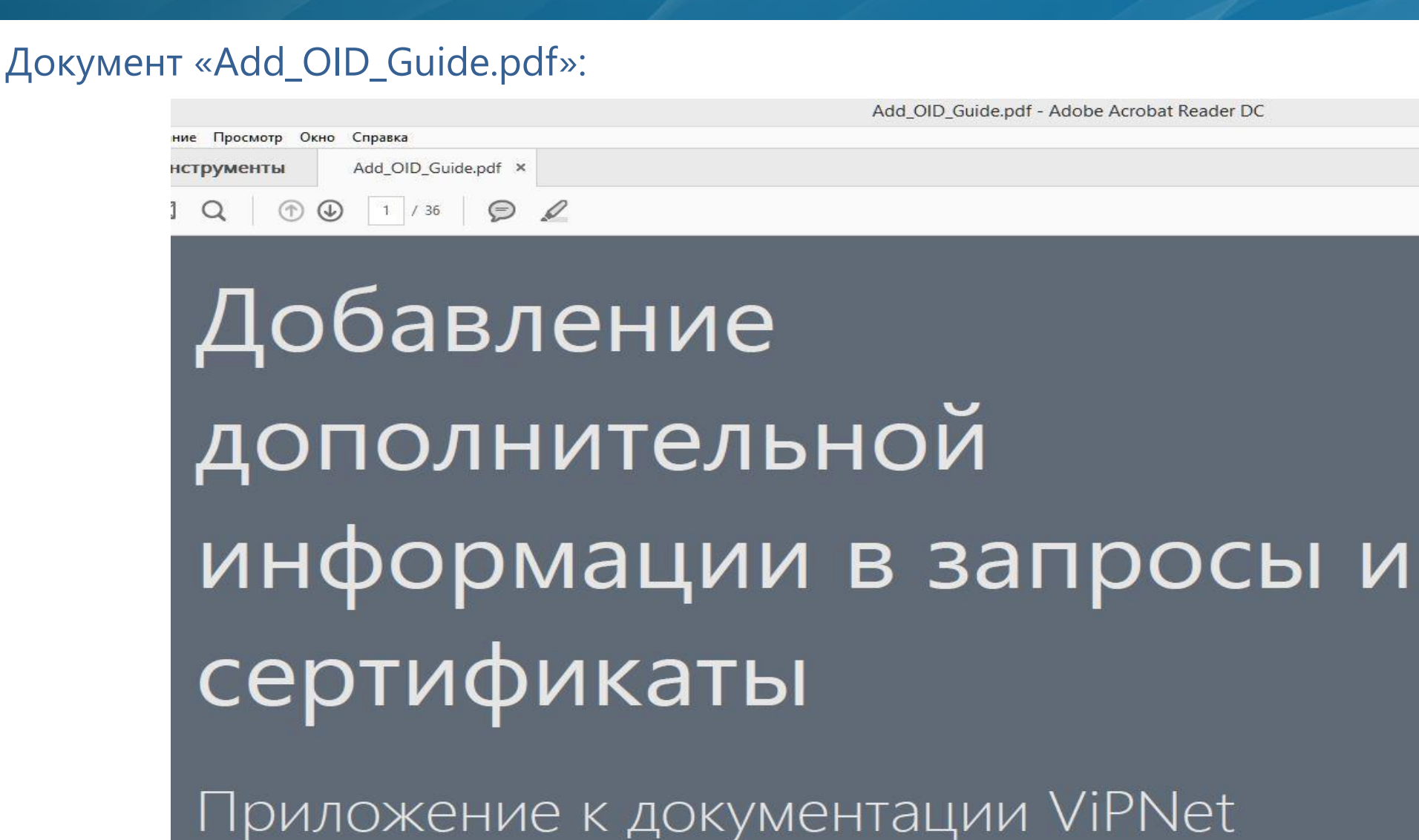

*infotecs*<sup>®</sup>

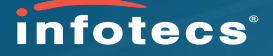

### Учитывать разрядность операционной системы:

Add\_OID\_Guide.pdf - Adobe Acrobat Reader DC

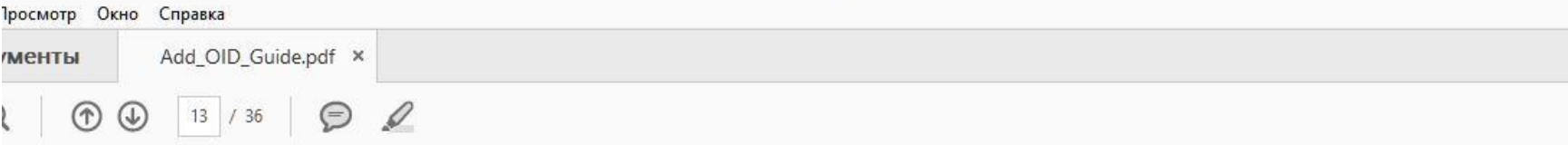

- $\overline{2}$ В окне Редактор реестра на панели навигации создайте новый подраздел реестра в разделе:
	- \HKEY LOCAL MACHINE\SOFTWARE\Microsoft\Cryptography\OID\EncodingType  $\circ$ 0\CryptDllFindOIDInfo — при использовании 32-разрядной операционной системы Windows.
	- \HKEY LOCAL MACHINE\SOFTWARE\Wow6432Node\Microsoft\Cryptography\OID\EncodingTy  $\circ$ pe 0\CryptDllFindOIDInfo M \HKEY LOCAL MACHINE\SOFTWARE\Microsoft\Cryptography\OID\EncodingType 0\CryptDllFindOIDInfo-при использовании 64-разрядной операционной системы Windows.

Для создания нового подраздела:

2.1 На панели навигации правой кнопкой мыши щелкните по разделу CryptDllFindOIDInfo и в контекстном меню выберите пункт Создать > Раздел.

Введите название подраздела, состоящее из полного идентификатора объекта (например, для атрибута «Подпись пакетов информационного обмена между системами» —

### Включение флага в настройках УКЦ:

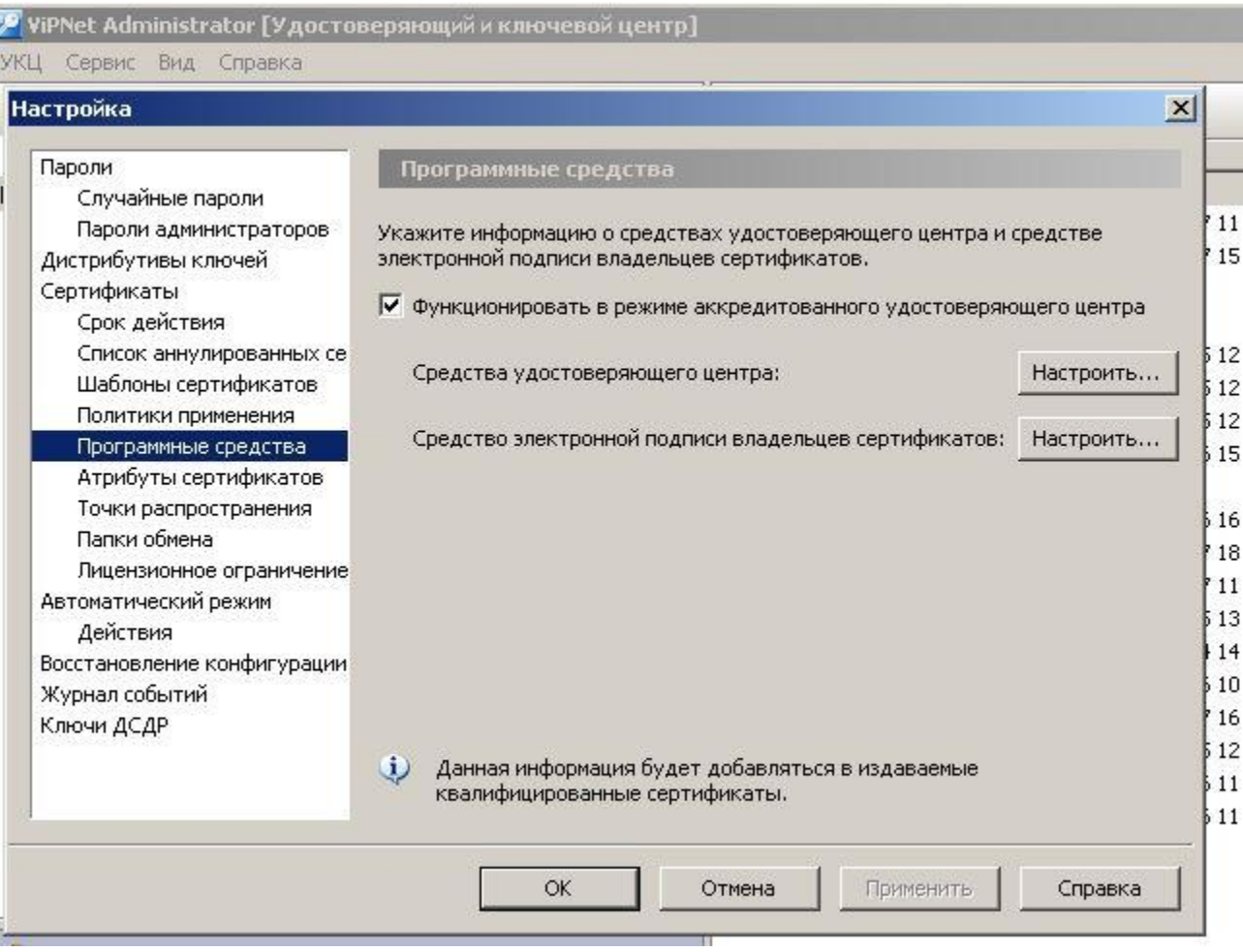

### Смена мастер-ключей:

### **19 ViPNet Administrator [Удостоверяющий и ключевой центр]**

VKII Censur Bua Conaska

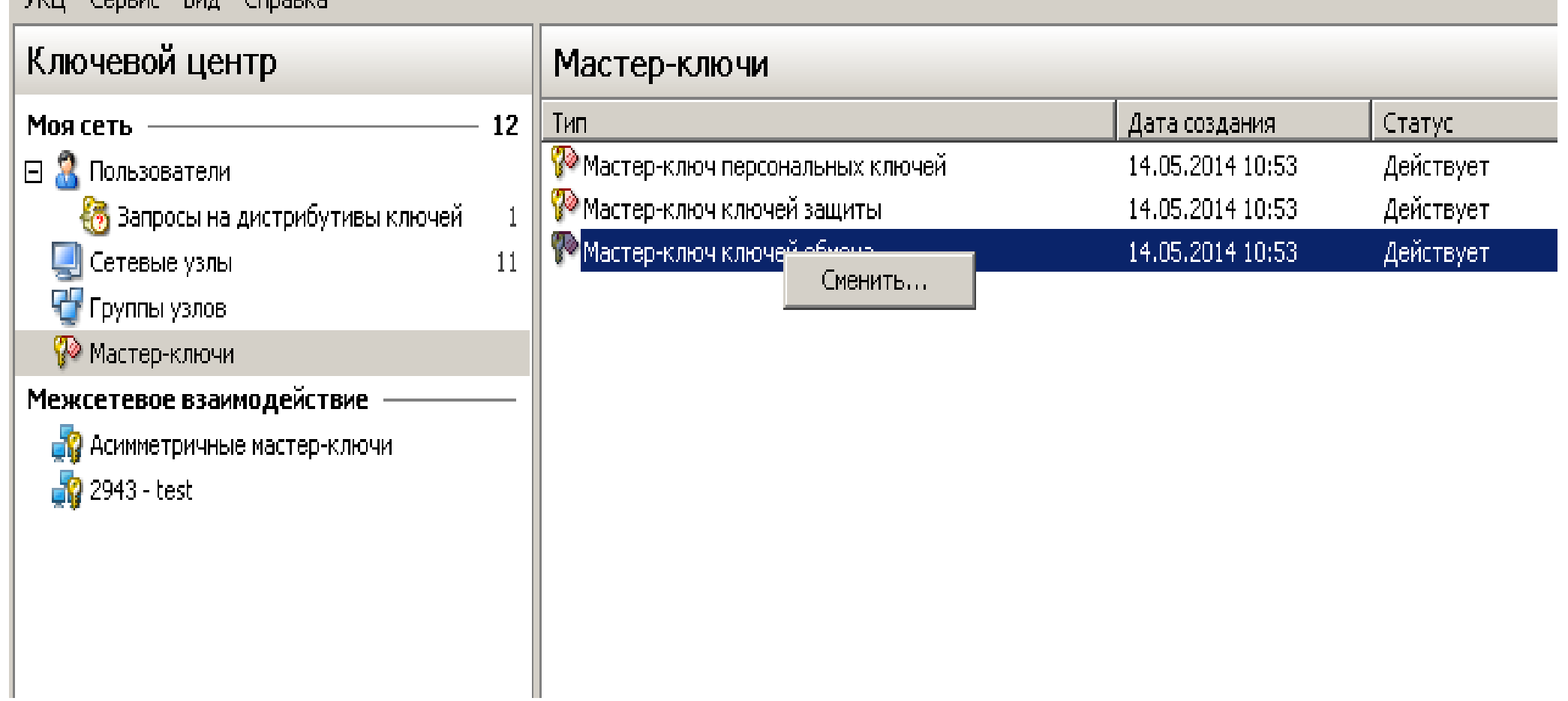

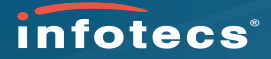

Вопросы? Предложения? Комментарии?